### Leader Ver. 1.1 **LV5300/LV5350/LV7300** クイックマニュアル

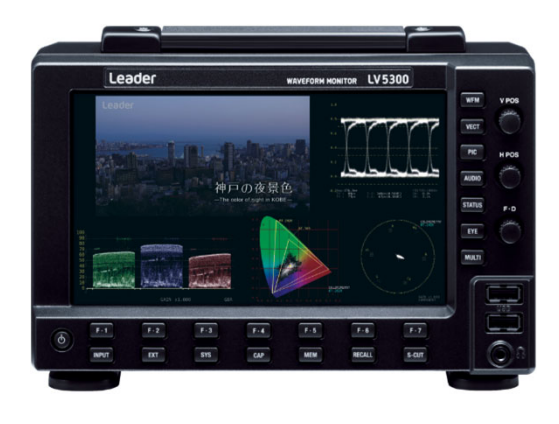

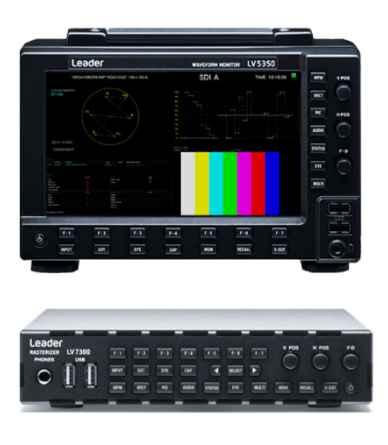

本体

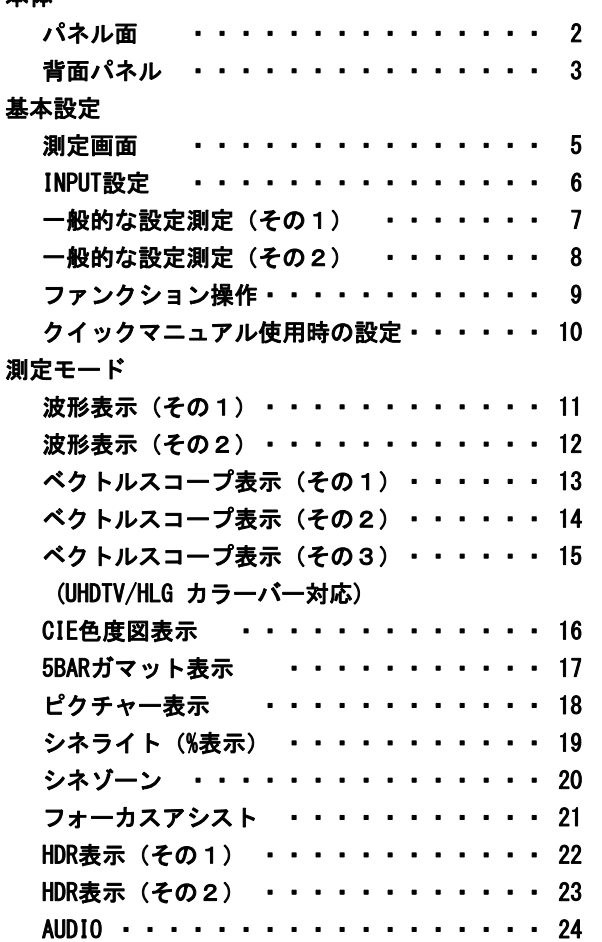

### 目 次

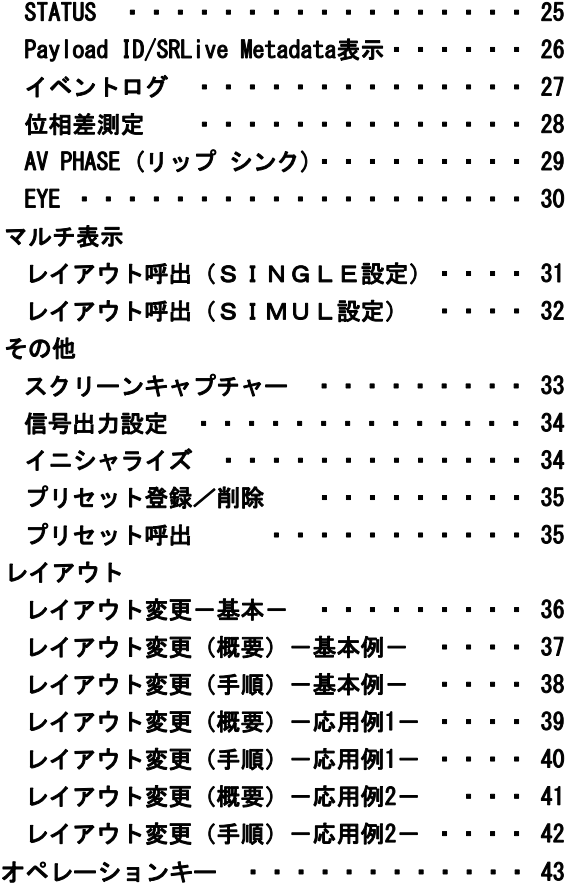

このクイックマニュアルは本体ファームウェアVer 4.0以上が必要です。

それより低いバージョンは場合は、WEBのダウンロードから最新のファームウェアを、ダウンロードしてインストールして ご使用下さい。

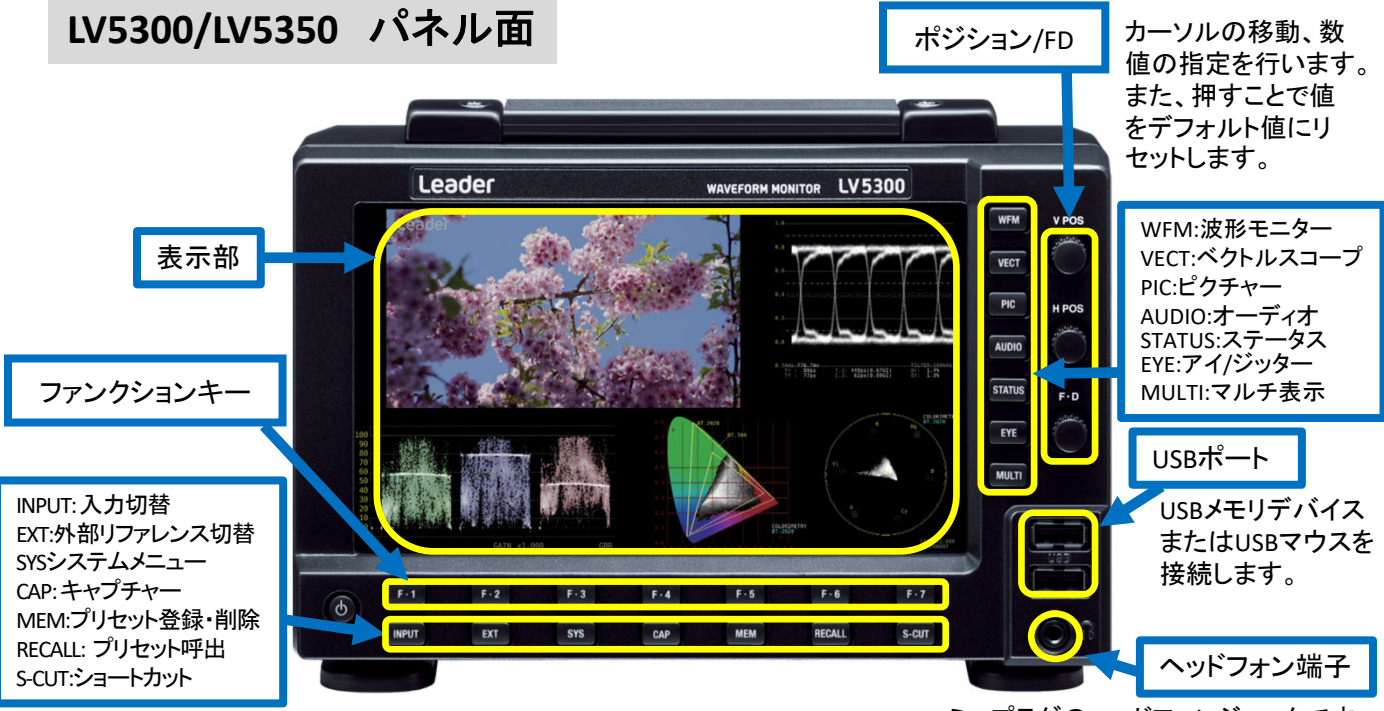

ミニプラグのヘッドフォンジャックです。 このジャックにヘッドホンを接続すると、 SDIのエンベデッドオーディオ信号の入 力されたオーディオ信号を出力します。

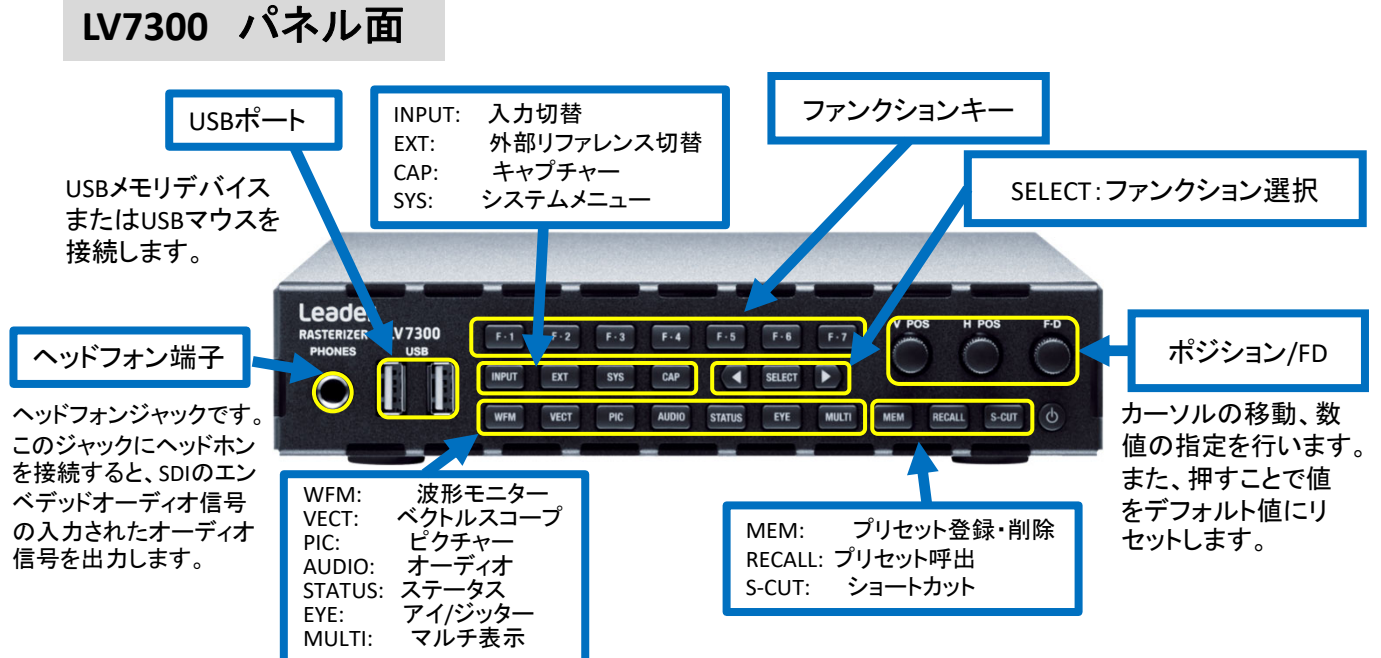

**LV5300/LV5350**背面パネル

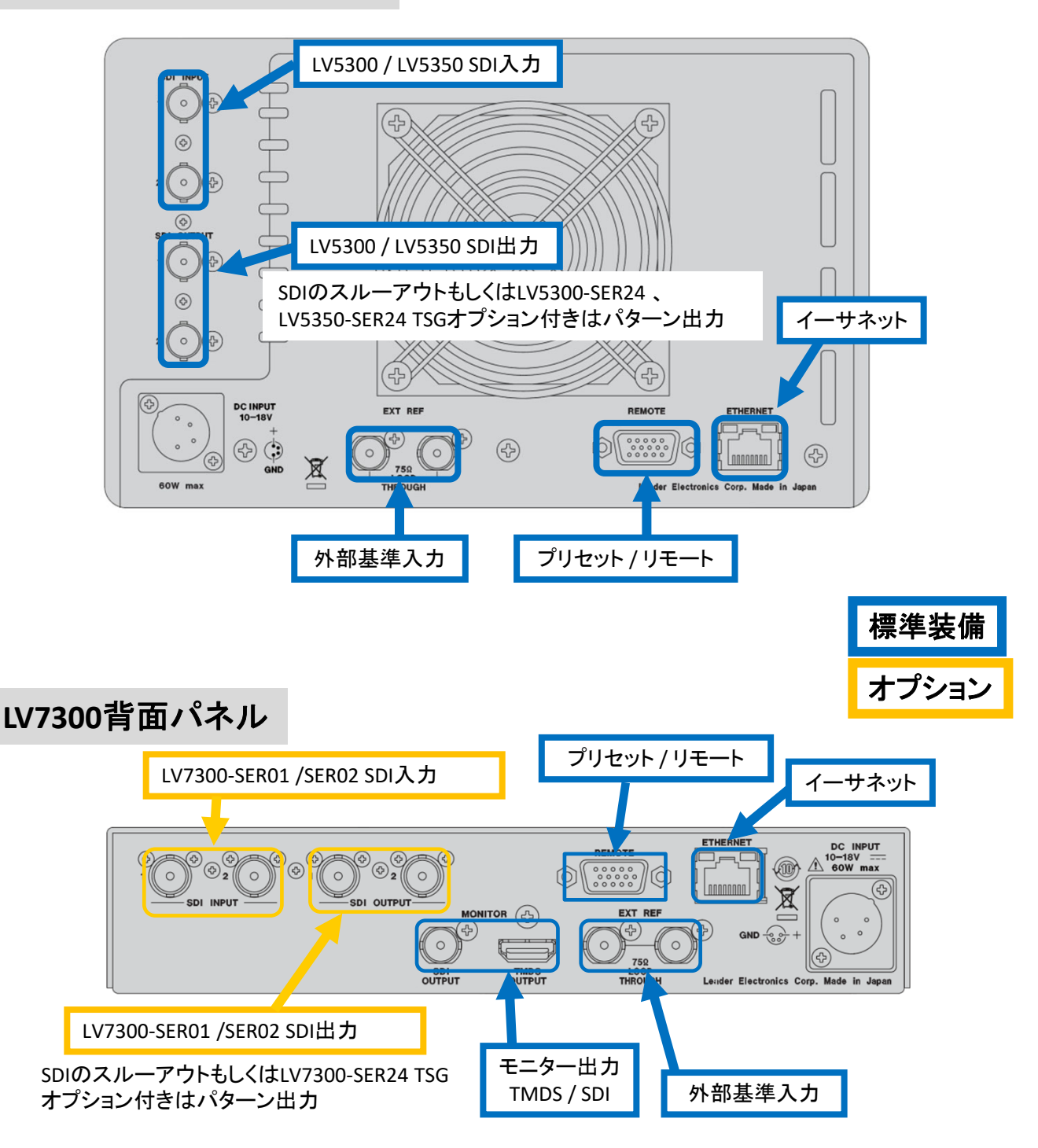

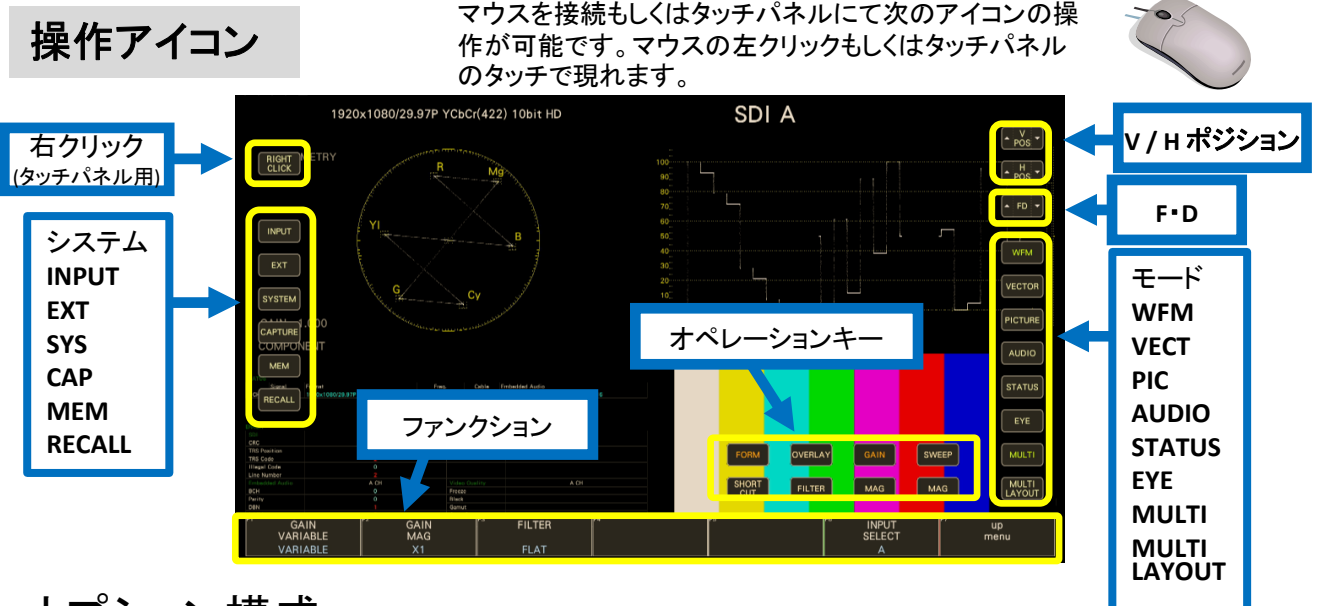

### オプション構成

- **LV5300/LV5350 工場オプションユニット(別売品)**
- **LV5300-SER11/LV5350-SER11 V**マウントタイプバッテリーアダプター
- **LV5300-SER12/LV5350-SER12 QR**ゴールドマウントタイプバッテリーアダプター
- **▶ LV5300/LV5350 ライセンス(別売品)**
- **LV5300-SER20/LV5350-SER20 AUDIO**表示機能
- **LV5300-SER21/LV5350-SER21** 日本語字幕、**EIA-608,708**/**TELETEXT**
- **LV5300-SER22/LV5350-SER22 CIE**色度図表示機能
- **LV5300-SER23/LV5350-SER23 HDR**測定機能
- **LV5300-SER24/LV5350-SER24 SDI** 信号発生機能
- LV5300-SER25/LV5350-SER25 フォーカスアシスト機能
- LV5300-SER26/LV5350-SER26 カスタムドレイアウト機能
- LV5300-SER27/LV5350-SER27 ID/アイリス/タリー表示機能
- **LV5300-SER28/LV5350-SER28 4K** 映像信号対応(**12G-SDI**)機能
- LV7300 工場オプションユニット(別売品)
	- LV7300-SER01 SDI 入力<br>● LV7300-SER02 アイパター
	- **LV7300-SER02** アイパターン付**SDI** 入力

※**LV7300-SER01**もしくは**LV7300-SER02**のどちらかの選択オプションです。

**● LV7300 ライセンス(別売品)** 

- LV7300-SER20 AUDIO表示機能
- **LV7300-SER21** 日本語字幕、**EIA-608,708**/**TELETEXT**
- **LV7300-SER22 CIE**色度図表示機能
- **LV7300-SER23 HDR**測定機能
- **LV7300-SER24 SDI** 信号発生機能
- **LV7300-SER25 フォーカスアシスト機能**
- **LV7300-SER26 カスタムドレイアウト機能**
- LV7300-SER27 ID/アイリス/タリー表示機能
- **LV7300-SER28 4K** 映像信号対応(**12G-SDI**)機能

### 測定画面

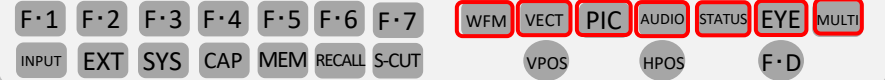

wFM ビデオ信号波形表示 ビデオ信号波形が表示されます。選択したラインの波形を表示する ラインセレクト表示、YCbCr表示、RGB 表示、疑似コンポジット表示などが できます。

VECT ベクトル波形表示 ベクトル波形が表示されます。 ラインセレクト表示、ベクトルマーカー表示、疑似コンポジット表示、 CIE色度図表示(LV5300‐SER22、 LV5350‐SER22、 LV7300‐SER22)などができます。

PIC ピクチャー表示 ピクチャーが表示されます。 モノクロ表示、マーカー表示、ラインセレクト表示、CINE LITEⅡ、 フォーカスアシスト表示(LV5300‐SER25、 LV5350‐SER25、 LV7300‐SER25)などができます。

<sup>AUDIO</sup> オーディオ表示 (LV5300-SER20、LV5350-SER20、LV7300-SER20) オーディオが表示されます。選択した信号の、リサージュ表示、 サラウンド表示、メーター表示、ステータス表示などができます。 (LV5300‐SER20、LV5350‐SER20、LV7300‐SER20が実装されていない時、メーター表示のみで その他の機能は無効です)

status ステータス表示 STATUS キーを押すと、ステータスが表示されます。 イベントログ表示やデータダンプ表示、位相差表示などができます。

アイパターン表示 (LV5300、LV7300‐SER02) EYE アイパターンが表示されます。 (LV5350またはLV7300‐SER02が実装されていないとき、EYE キーは無効です) モード切替によって、アイパターンのほかにジッタも表示できます。

<sup>MULTI</sup> マルチ表示 各測定画面を組み合わせたマルチ画面が表示されます。 レイアウトを切り換えることで、6 種類のレイアウトを選択できます。

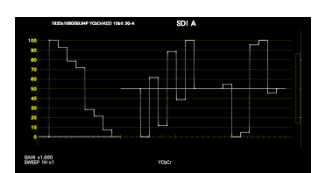

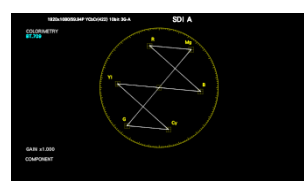

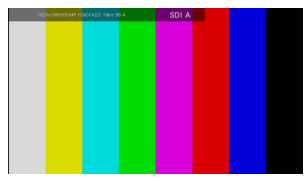

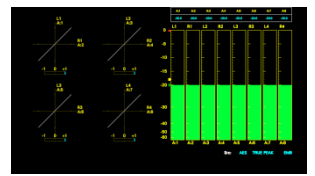

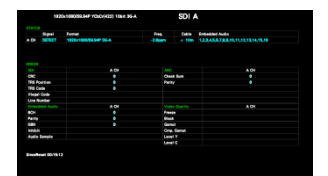

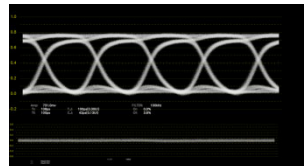

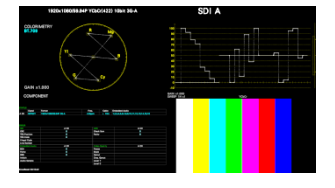

### INPUT設定

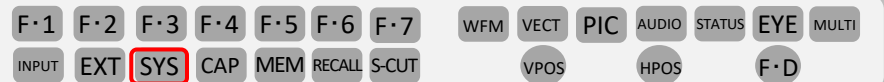

#### $\text{SYS}(\text{SYSTEM}) > F \cdot 1$  (SIGNAL IN OUT)

<mark>F・2 (PREV TAB) 、F・3 (NEXT TAB)で 「SDI IN SETUP1 または 「SDI IN SETUP2 <mark>を選択します。</mark></mark> 各項目を入力信号に合わせて設定します。 設定は F·D を押してチェックマークを入れる または、「・D を押してから回すことで設定項目の選択を行った後に押すことで項目を確定します。 設定の最後に F·1 (COMPLETE)を押してシステムの確定保存します。 SDI Systemのフォーマット選択は取説の6.2 測定信号の設定を参照してください。

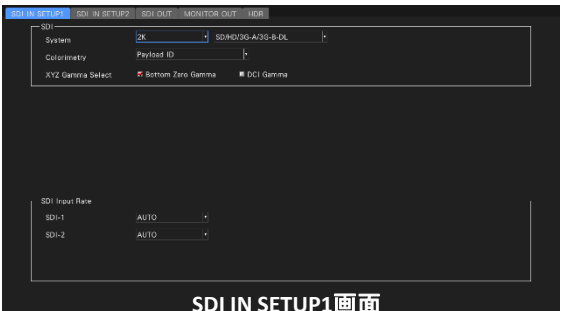

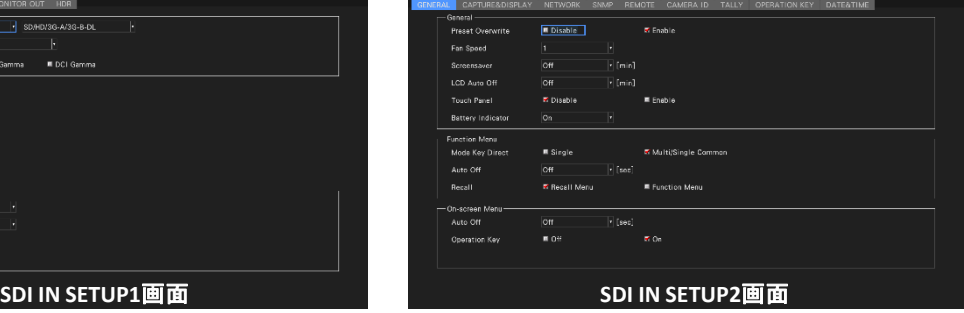

#### 入力フォーマットのエラー表示

<mark>SYSメニューの SDIIN SETUP1</mark> で設定した内容に対して、適切なフォーマットが入力されな<u>いと、フォー</u>マットを赤 色で表示したり、画面中央にINPUT FORMATウインドウを表示したりします。このときは <mark>SDIIN SETUP1</mark> の設定、 入力信号、ペイロードIDを再確認してください。

フォーマットは、以下のときなどに赤色で表示します。 ・ SDI入力:4K 12G設定時に入力信号が3G、HD、SD フォーマットのとき ・ ペイロードIDが適切ではないとき

**GAIN x1.000**<br>CMEED 1H H

### 補足:ペイロードIDについて

LV5300/LV5350/LV7300では入力信号のSYNCなどを解析してフォーマット情報などを判断しますが、入力信号で 判断ができない項目はペイロードIDで判断します。入力信号のペイロードIDまたは |spins se<del>rup2</del> 上で設定し たペイロードIDのどちらかを指定することが可能です。( <mark>sɒɪɪʌ sɛrʊɐ2</mark> のPayload ID項目の USE / Not USE で設 定できます。)LV5300/LV5350/LV7300で設定できるペイロードIDは下記の項目です。

(Payload ID Not USE or Missing項目)

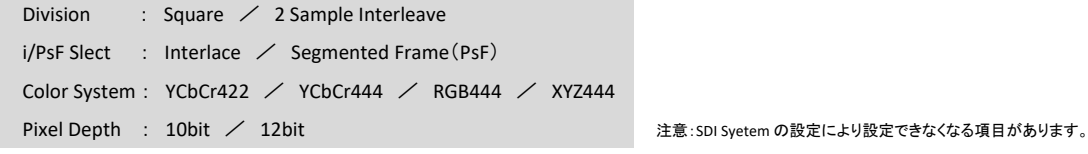

・般的な設定(その1)

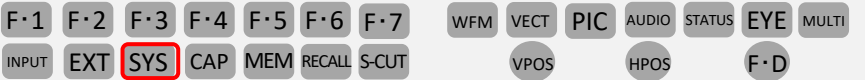

<mark>SYS (SYSTEM )></mark> F・2 (SYSTEM SETUP)の <mark>GENERAL</mark> 上で下記の設定ができます。( F・2 (PREV TAB)または

F·3 (NEXT TAB)で表示タブの変更ができます。)

設定は「・Dを回し、青枠を設定したい項目に合わせて「・Dを押すとチェックマークまたは、項目選択が出来ます。 設定が完了したら、F·1 (COMPLETE)で設定を確定させます。 (項目選択の場合は、選択した後に F·D を押してか ら、F·1(COMPLETE)で設定を確定させます。)

#### **GENERAL**

●Preset Overwrite

プリセット登録をするときに、上書きを有効にするかどうか選択します。無効にすることによってプリセットの上書きを防ぐことができます。 Disable / Enable

#### ●Fan Speed

ファンの回転速度を選択します。数値が大きいほど速く回転します。 LV5300、LV7300‐SER02実装の時: 4 / 5 / 6 / 7 / 8 LV5350、LV7300‐SER01実装の時: 1 / 2 / 3 / 4 / 5 / 6 / 7 / 8

#### ●Screensaver

最終キー操作からスクリーンセーバーが起動するまでの時間を選択します Off / 1 / 5 / 10 / 20 / 30 / 60 [min]

#### ●LCD Auto Off

最終キー操作から自動でバックライトが消灯するまでの時間を選択します。 Off / 5 / 30 / 60 [min]

#### ●Touch Panel

タッチパネル機能を有効にするかどうか選択します。 Disable / Enable

●Battery Indicator(LV5300-SER11/SER12、LV5350-SER11/SER12) SER11またはSER12が実装されているとき、バッテリーの残量を表示します。 Off / On

#### **Function Menu**

●Mode Key Direct

マルチ表示のとき、モードキー(WFM、VECT、PIC、AUDIO、STATUS、EYE)の操作によって測定画面の切り換えをするかしないか選択します。 (レイアウトでINPUT アイテムまたはInput オプションを配置しているときに有効です。)

Single: モードキーを操作すると、ファンクションメニューと測定画面が切り換わります。 Multi/Single Common: モードキーを操作すると、ファンクションメニューだけが切り換わり、測定画面はマルチ表示のままになります。 マルチ表示でファンクションメニューを表示するには、MULTIキーを2秒程度長押しします。

#### ●Auto Off

最終キー操作から自動でファンクションメニューが消えるまでの時間を設定します。

```
Off / 1 / 2 / 3 / 4 / 5 / 10 / 20 / 30 / 60 [sec]
```
#### ●Recall

プリセットの呼び出し時に表示するメニューを選択します。

- Recall Menu: Recallメニューを表示します。
- Function Menu: 測定メニューを表示します。

#### **On‐screen Menu**

●Auto Off

マウス/タッチパネル操作で使用する画面上のキー表示で、最終キー操作から自動でキー表示が消えるまでの時間を設定します。 Off / 1 / 2 / 3 / 4 / 5 / 10 / 20 / 30 / 60 [sec]

#### Operation Key

マウス/タッチパネル操作で使用する画面上のキー表示に、オペレーションキーを表示するかしないか設定します。 OFF / ON 37

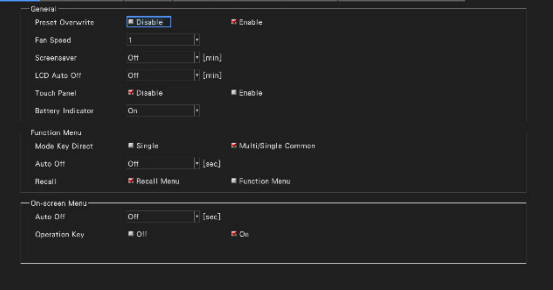

-般的な設定(その2)

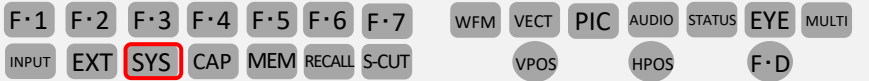

<mark>SYS (SYSTEM)></mark>F・2 (SYSTEM SEUP)の CAPTURE&DISPLAY <mark>上で下記の設定ができます。( F・2 (PREV TAB)または</mark>

F·3 (NEXT TAB)で表示タブの変更ができます。)

設定は「・Dを回し、青枠を設定したい項目に合わせて「・Dを押すとチェックマークまた、項目選択ができます。 設定が完了したら、F·1 (COMPLETE)で設定を確定させます。 (項目選択の場合は、選択した後に F·D を押してか ら、F·1 (COMPLETE)で設定を確定させます。)

#### **CAPTURE**

スクリーンキャプチャー:表示画面を静止画として取り込む設定

● Signal Color キャプチャーした静止画像の信号波形の表示色設定 White/Yellow/Cyan/Green/Magenta/Red/Bule

#### **Infomation Display**

#### ●Format

フォーマット表示(1920x1080/59.94I YCbCr(422) 10bitHDなど)のオンオフ Off / On

- ●Input
	- 入力信号表示(SDI Aなど)をオンオフ Off / On
- ●Icon
	- マウスアイコン、キーロックアイコン、USBメモリーアイコンのオンオフ Off / On
- ●Error 測定画面右上のエラー表示のオンオフ Off / On
- ●Temperature Warning 本体の内部温度が上昇したときのアラーム表示(TEMPERATURE)のオンオフ Off / On
- ●Date

日付の表示形式を選択します。yが西暦、mが月、dが日となります Off / [y/m/d] / [m/d/y] / [d/m/y]

#### ●Time

時刻の表示形式を選択します Off / Real Time / LTC / VITC / D‐VITC

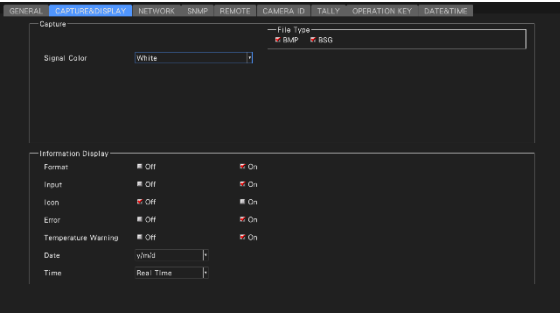

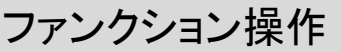

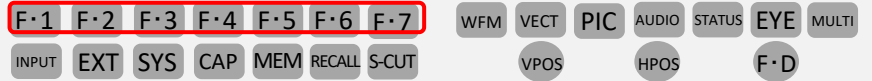

通常、ファンクションメニューは表示されていますが、現在選択しているモードキーを押すと消すことができます。 また、SYSメニューのGENERALタブで、自動で消える設定もできます。(例は > (WFM INTEN/CONFG)上 **WFM** F・1 の操作です。)

1. 選択ファンクション

・複数選択が有る場合プルアップメニューが表示されているときにファンクションを押すと切り替わります。 マウスやタッチパネルはプルアップメニューが表示されているときにダイレクトに選択できます。

例として波形の色を白色からシアン色への変更手順

- ①F.4を押します。
- ②プルアップメニューが出ます。

③プルアップメニュー表示状態でF.4を押します。 ④WHITEからYELLOWに変わります。

⑤プルアップメニュー表示状態でF.4を押します。 ⑥YELLOWからCYANに変わります。 ⑦F.4を押さないでいるとプルアップメニューが 消えてCYANに固定されます。

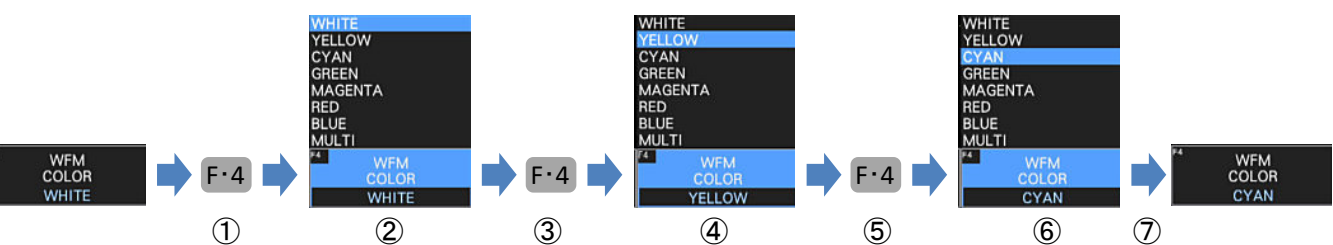

2. 切換ファンクション

・ONとOFF等の2つのみの切換はファンクションを押すと切り替わります。 マウスやタッチパネルはクリックもしくはタッチして切り替わります。

例として波形のY表示をONからOFFからONの変更手順

- ①F.2を押します。
- ②YがONからOFFに変わります。
- ③F.2を押します。
- ④YがOFFからONに変わります。

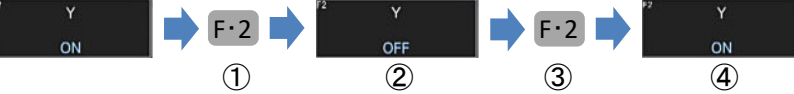

3.値変更ファンクション

・ファンクションを押して値変更をします。変更はF・Dを回して変更します。F・Dを押すとデェフォルト値になりま す。マウスやタッチパネルは値変更ファンクションのときにマウスはホイールで変更できます。タッチパネル はF・Dアイコンの▲もしくは▼をタッチして変更できます。

例として波形の輝度を変更する手順

①F.3を押します。

②WFM INTENSITY が値変更ファンクションに変わります。

③F・Dを右に回します。

④WFM INTENSITY が0から80へ徐々に変わります。

⑤F・Dを押します。

⑥WFM INTENSITY が80から0へ一気に変わります。

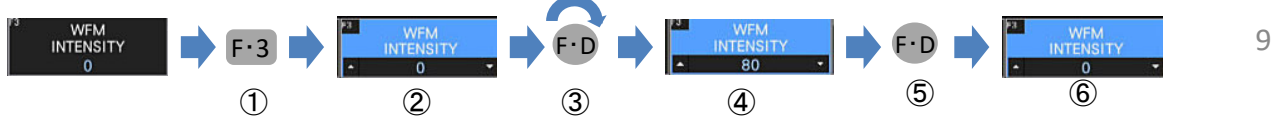

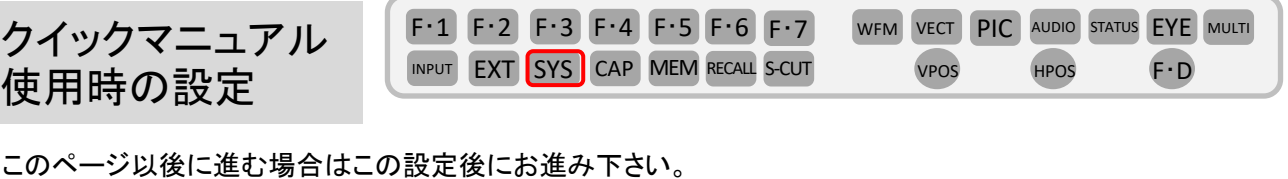

<mark>SYS > F・2</mark> (SYSTEM SETUP)の GENERAL 上で下記の設定ができます。 赤丸に設定して下さい。

**Function Menu**

●Mode Key Direct (Single) Multi/Single Common

●Auto Off

最終キー操作から自動でファンクションメニューが消えるまでの時間を設定します。 Off / 1 / 2 / 3 / 4 / 5 / 10 / 20 / 30 / 60 [sec]

#### **On‐screen Menu**

#### ●Auto Off

マウス/タッチパネル操作で使用する画面上のキー表示で、最終キー操作から自動でキー表示が消えるまでの時間を設定します。 Off / 1 / 2 / 3 / 4 5 10 / 20 / 30 / 60 [sec]

●Operation Key

マウス/タッチパネル操作で使用する画面上でのオペレーションキーの表示/非表示を設定します。 OFF / ON

F・1 (COMPLETE)で設定を確定させます。)

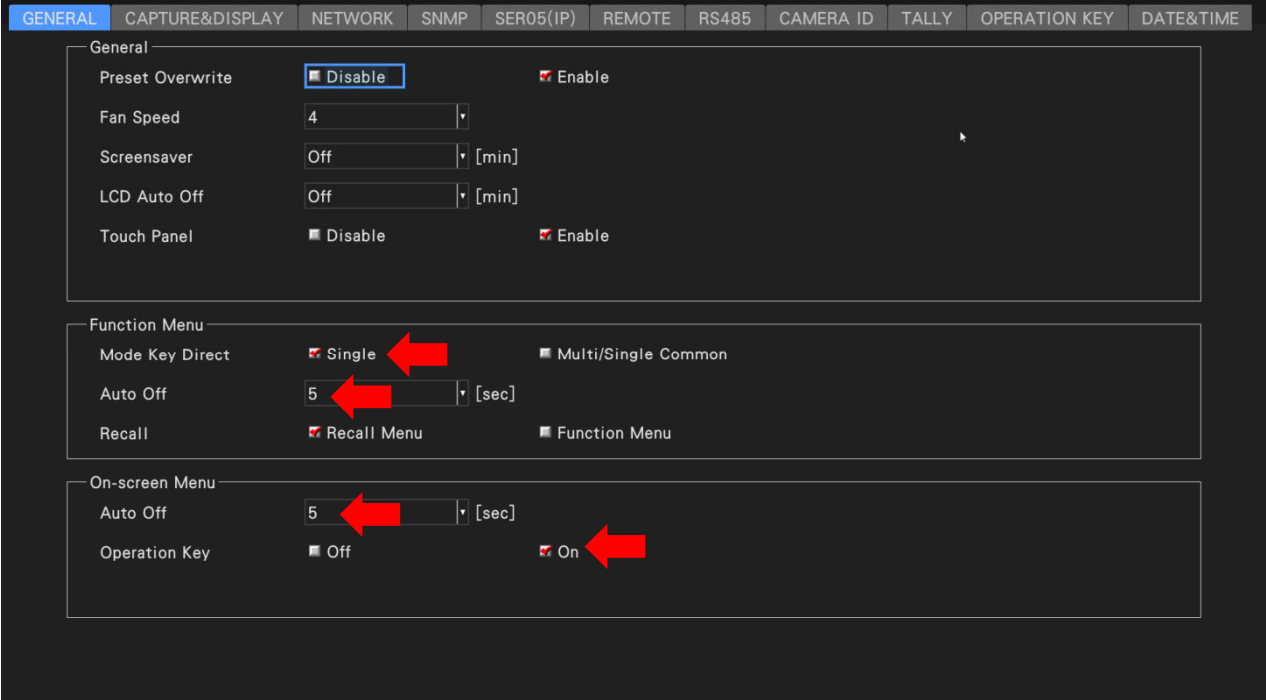

波形表示(その1)

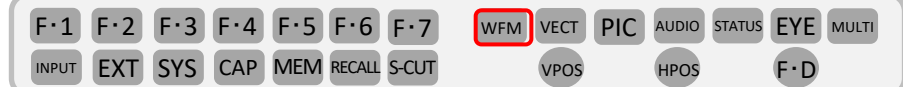

#### 波形表示色設定 (例 波形をマルチ色に変更)

・ (WAVEFORM)を押すと波形が表示されます。 **WFM**

F・1 (WFM INTEN/CONFIG)>F・4 (WFM COLOR)をMULTIに切り替えます。

注意: F·1 が (WFM INTEN/CONFIG) 以外のときは WFM (WAVEFORM)を2度押して下さい。

#### 波形表示マトリクス設定 (例 波形をRBGに変更)

・F・7 (up manu)>F・7 (COLOR SYSTEM)>F・1 (COLOR MATRIX )をRGBに変更します。 COLOR MATRIXではYCbCr/GBR/RGB/COMPOSITEに切り替えが可能です。

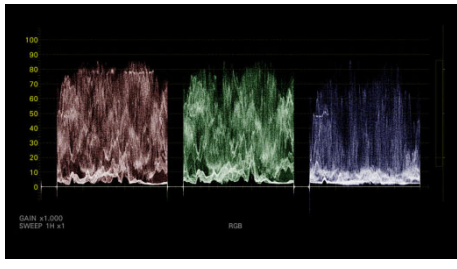

RGB表示

#### 波形表示**ON‐OFF**設定 (例 波形をRのみに変更)

・ F・7 (up manu)>F・1 (WFM INTEN/CONFIG)> F・2 (WFM MODE) のGとBをOFFに変更します。

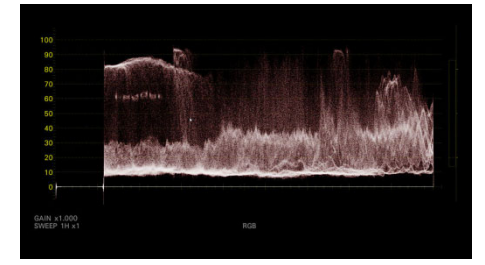

Rのみの表示

波形表示(その2)

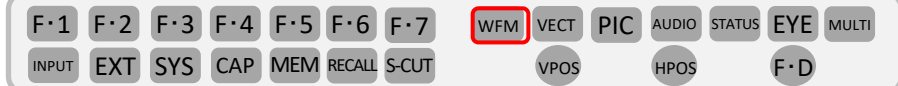

#### 波形可変表示設定

・ (WAVEFORM)を押すとSDI波形が表示されます。 **WFM**

F・2 (GAIN/FILTER)>F・2 (GAIN MAG)をX1に切り替えます。 F・1 (GAIN VARIABLE)をVARIABLEに切り替えます。

注意: F·2 が (GAIN/FILTER) 以外のときは WFM (WAVEFORM)を2度押して下さい。

(FUNCTION DIAL)を右左に回すもしくは、マウスのフライホイールを回すと波形が可変して拡大縮小されます。 F・D

F・D (FUNCTION DIAL)を押すとX1に戻ります。

右側にフルスケールに対しての拡大部分が四角い枠として表示されます。

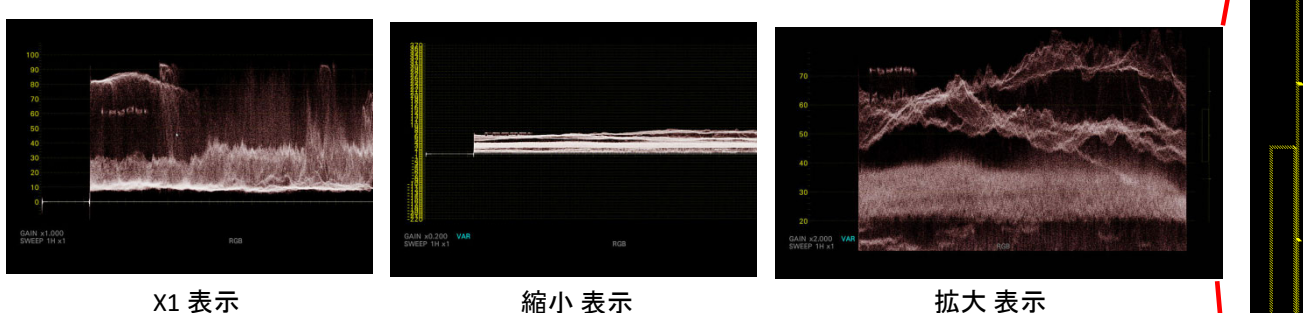

X1 表示

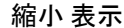

フルスケールに対しての表示部分が四角い枠となります。

#### スケールジャンプ波形表示設定 (例 X5の80%に変更)

拡大したいベースポイントを設定できます。

・ [F·2 | (GAIN MAG)をX5に設定し、 F·5 | (SCALE JUMP) を80%に変更します。

基本のベースは0%ですが、スケールジャンプのポイントがベースとなります。

(SCALE JUMPはX5もしくはX10のみ選択でき、0%,10%,20%,30%,40%,50%,60%,70%,80%,

90%,100%,CURSORの選択ができます。CURSORはY測定カーソルをベースに設定できます。 )

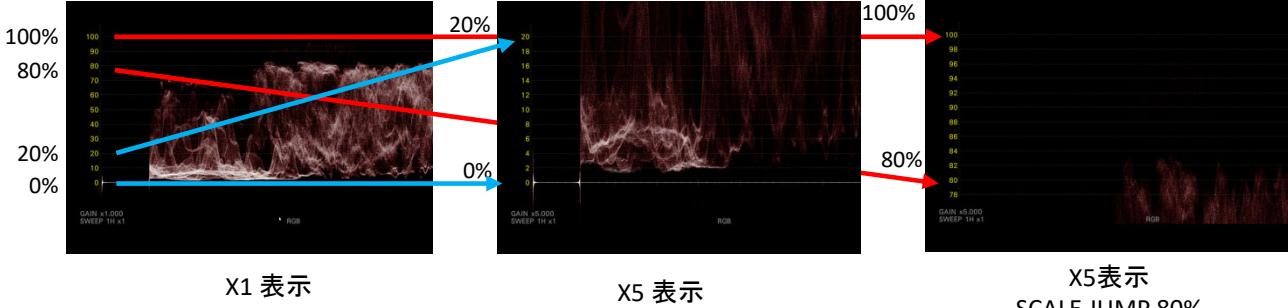

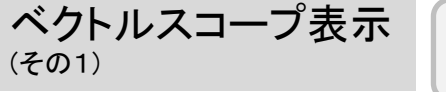

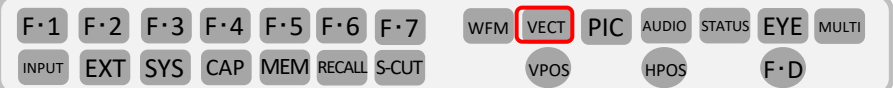

#### **COLOR BAR 100% 75%**設定

・ (VECTOR SCOPE)を押すとベクトルスコープが表示されます。 **VECT**

F・7 (COLOR SYSTEM)> F・2 (COLOR BAR)を 100% もしはく75%に変更します。

注意: F·7 が (COLOR SYSTEM) で無いときは vECT (VECTOR SCOPE)を2度押して下さい。

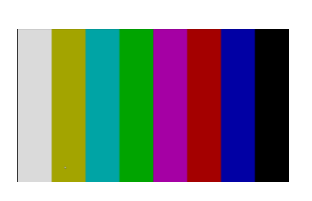

#### **VECTOR SCALE** 設定

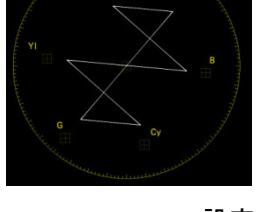

75% COLOR BAR入力 COLOR BAR 100%設定 (ターゲットから外れています)

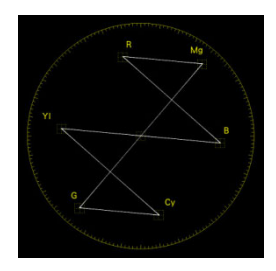

COLOR BAR 75%設定

・ (VECTOR SCOPE)を押すとベクトルスコープが表示されます。 **VECT**

F・2 (VECTOR SCALE)>F・4 (VECTOR SCALE)をAUTO/BT.601/BT.709/DCI/BT.2020に変更します。

注意: F·2 が (VECTOR SCALE) で無いときは vECT (VECTOR SCOPE)を2度押して下さい。

AUTOはSDI設定のColorimetyの設定が反映されます。

それ以外は設定のスケールとなります。

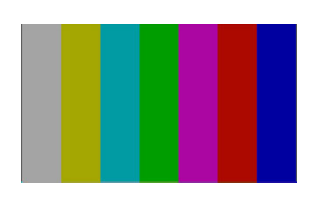

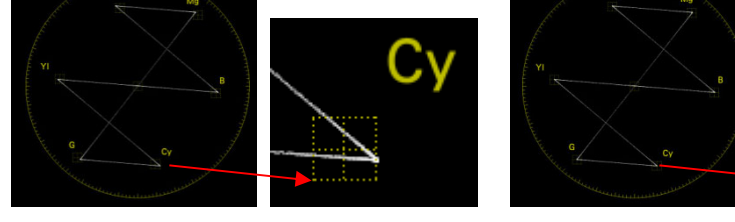

BT.2020 COLOR BAR入力 VECTOR SCALE BT.709設定 (ターゲットから外れています。)

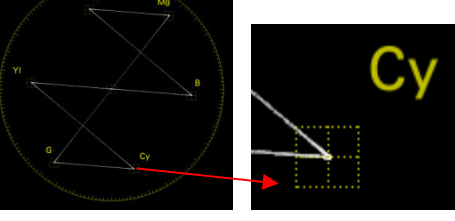

VECTOR SCALE BT.2020設定

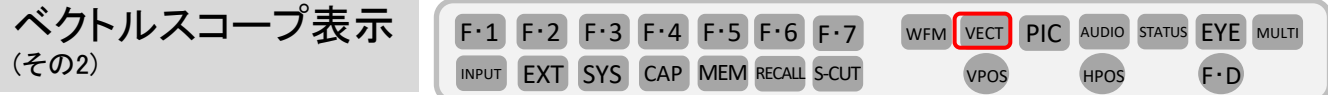

#### バリアブルスケール表示設定

・ (VECTOR SCOPE)を押すとベクトルスコープが表示されます。 **VECT**

F・2 (VECTOR SCALE)>F・5 (VARIABLE SCALE)をONに切り替えます。

注意: F·2 が (VECTOR SCALE) で無いときは VECT (VECTOR SCOPE)を2度押して下さい。

F・7 (up menu) > F・3 (VECTOR GAIN) > [F・1] (GAIN VARIABLE) をVARIABLEにします。

2倍以上必要なときは F·2 (GAIN MAG)をX5に変更し、 F·3 (GUIDE DISPLAY)をONに変更して下さい。

センター位置の移動は VPOS (V POS) HPOS (H POS)で移動ができます。

(FUNCTION DIAL)を右左に回すもしくは、マウスのフライホイールを回すと波形が可変して拡大縮小されます。 F・D

<sub>F・D</sub> (FUNCTION DIAL)を押すことで X1に戻ります。

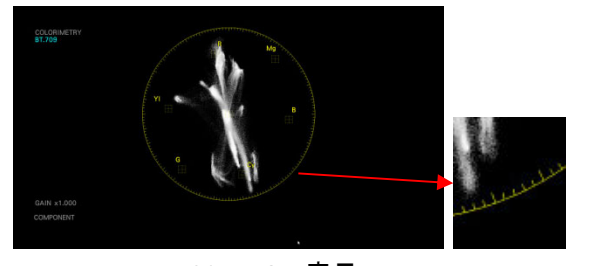

VARIABLE SCALE OFF表示

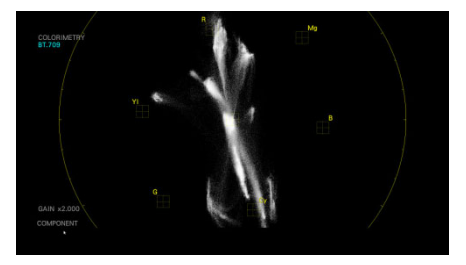

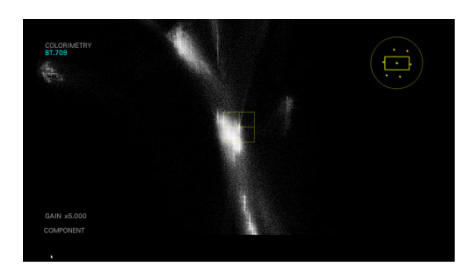

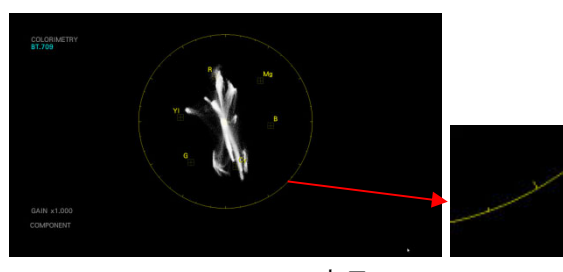

VARIABLE SCALE OFF表示

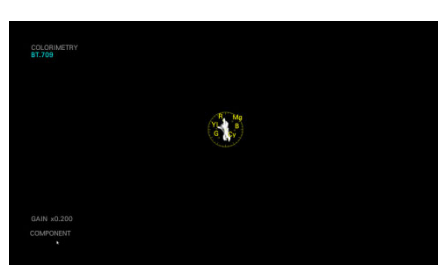

VARIABLE SCALE ONにてX2拡大表示 VARIABLE SCALE ONにて縮小表示

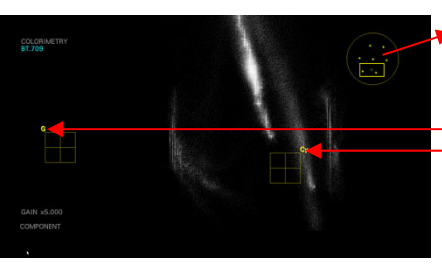

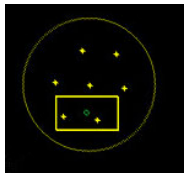

GUIDE DISPLAY表示

.<br>ດ  $\overline{\mathcal{C}}$ 

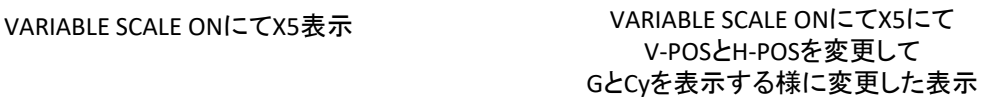

# Leader LV5600/LV7600 クイックマニュアル

ベクトルスコープ表示 (その3) UHDTV/HLG カラーバー対応

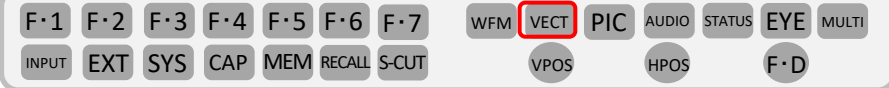

1.**UHDTV**カラーバー**(ARIB STD‐B66)**を入力します。

#### 2.ベクトルスコープを**75%**に切替ます。

- ・ (VECTOR SCOPE)を押すとベクトルスコープが表示されます。 **VECT**
- · F·7 (COLOR SYSTEM) > F·2 (BAR)を75%に切り替えます。

注意: F·2 が (COLOR SYSTEM) で無いときは vECT (VECTOR SCOPE)を2度押して下さい。

#### 3.バリアブルスケール表示**ON**及び**ARIB CHECK MARCKER**の切替

- ・ F·7 (up menu)を押します。
- ・ F-2 (VECTOR SCALE)>F-5 (VARIABLE SCALE)をONに切り替えます。
- ・[F・3](ARIB CHECK MARKER)をSTD‐B66に切り替えます。※COLORIMTRYがBT2020になっている必要があります。

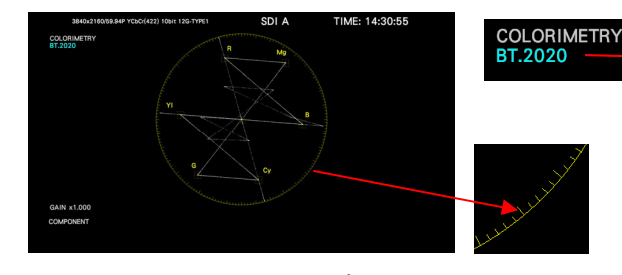

VARIABLE SCALE OFF表示 VARIABLE SCALE ON表示

#### 4.バリアブルスケール表示**ON**

· F·7 (up menu)を押します。

- F·3 (VECTOR GAIN) > F·1 (GAIN VARIABLE)を VARIABI Fにします。
- ・ (FUNCTION DIAL)を右左を回すと波形が可変 F・D して拡大縮小されます。
- ・ (FUNCTION DIAL)を押すとX1に戻ります。 F・D センター位置の移動は <sup>vpos</sup> (V POS) <sup>HPOS</sup> (H POS) で移動が出来ます。

#### 5.**HLG**カラーバー**(ARIB STD‐B72)**の場合

・ARIB STD‐B72パターンを入力します。

・項目3の F・3 (ARIB CHECK MARKER)をSTD-B72 に切り替えます。

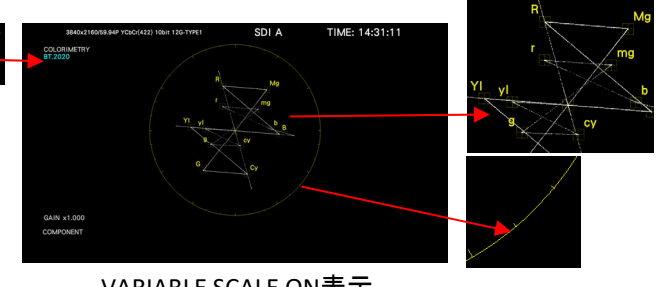

STD‐B66に切り替え

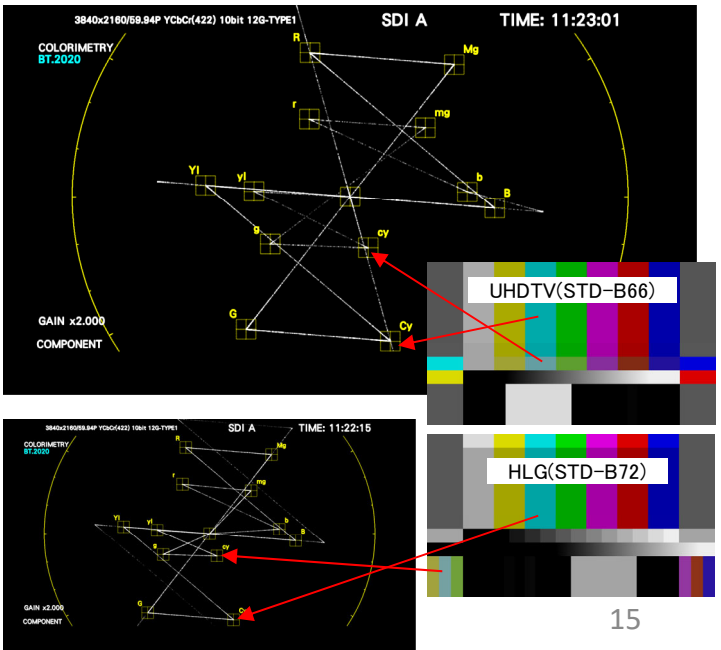

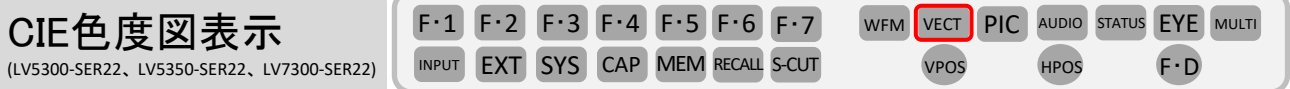

<sup>VECT</sup> (VECTOR)>[F・1 (VECT INTEN/CONFIG)>[F・1 (VECTOR DISPLAY)をCIE DIAGRAMに変更します。 注意: VECT (VECTOR)を押して F·1 が (VECT INTEN/CONFIG) で無いときは VECT (VECTOR)を2度押して下さい。 CIE色度図とは人が感じる色合いを数値化したものでBT.709とBT.2020等の差を表示できます。

#### カラートライアングル設定の変更

<sub>F・7</sub> (up menu)を押します。もしくは [vɛcт](VECTOR)を2度押してメインメニューに移動します。

F・2 (CIE DIAGRAM SCALE)> F・2 (TRIANGLE1)、F・3 (TRIANGLE2)で黄色い規格スケーラーを表示できます。

#### **Payload ID**設定およびカラリメトリー設定

 $\mathsf{SYS}\left(\mathsf{SYSTEM}\right) \geq \left[\mathsf{F}\cdot\mathsf{1}\right]$   $\left(\mathsf{SIGNAL}\right.\mathsf{IN}\,\mathsf{OUT}\right) \geq \left[\mathsf{SDI}\right]$  in Setup1

・SDI COLORIMETRY項目で下記の4つから選択できます。 Payload ID、BT‐709、BT‐2020、DCI

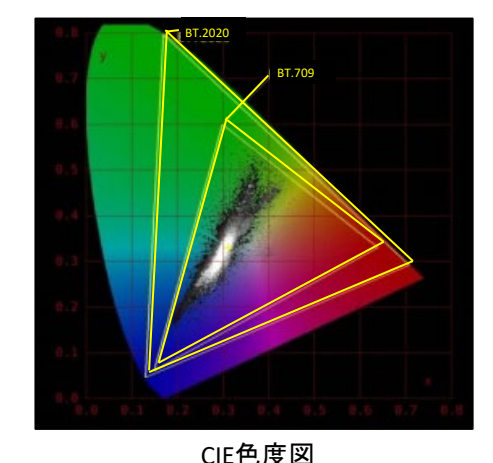

#### カラースケール設定

F·7 (up menu)を押します。もしくは VECT (VECTOR)を2度押してメインメニューに移動します。

F・2 (CIE DIAGRAM SCALE)> F・1 (COLOR)にて変更します。

B.G.COLOR: カラースケールを表示します。背景は黒、波形は輝度レベルに応じて表示します。 B.G.WHITE: カラースケールを表示しません。背景は白、波形はピクチャーの色に応じて表示します。 B.G.BLACK: カラースケールを表示しません。背景は黒、波形はピクチャーの色に応じて表示します。

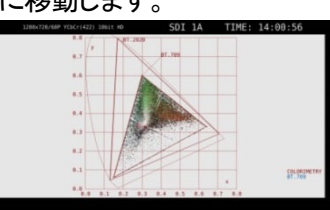

B.G. WHITE 時

#### 表示モード設定(色度図/色温度 表示切換)

F·7 (up menu)を押します。もしくは [vɛcт (VECTOR)を2度押してメインメニューに移動します。 F・3 (CIE DIAGRAM SETTING) > F・1 (DISPLAY MODE)で変更します。

DIAGRAM: 色度図を表示します。 TEMP: 色温度を表示します。

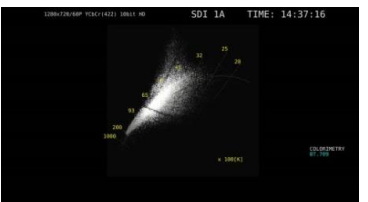

TEMP時

16

5BARガマット表示

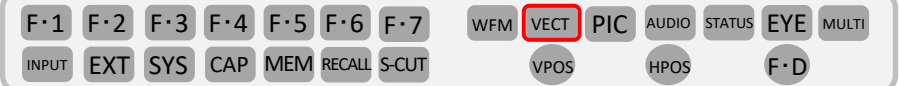

5BARガマット表示はRGBとコンポジットのガマットエラーをそれぞれ分けて表示できます。

#### **5BAR**の表示

vɛcт (VECTOR)>[F・1 (VECT INTEN/CONFIG)>[F・1 (VECTOR DISPLAY)を5BARに変更します。

注意: VECT (VECTOR)を押して F·1 が (VECT INTEN/CONFIG) で無いときは VECT (VECTOR)を2度押して下さい。

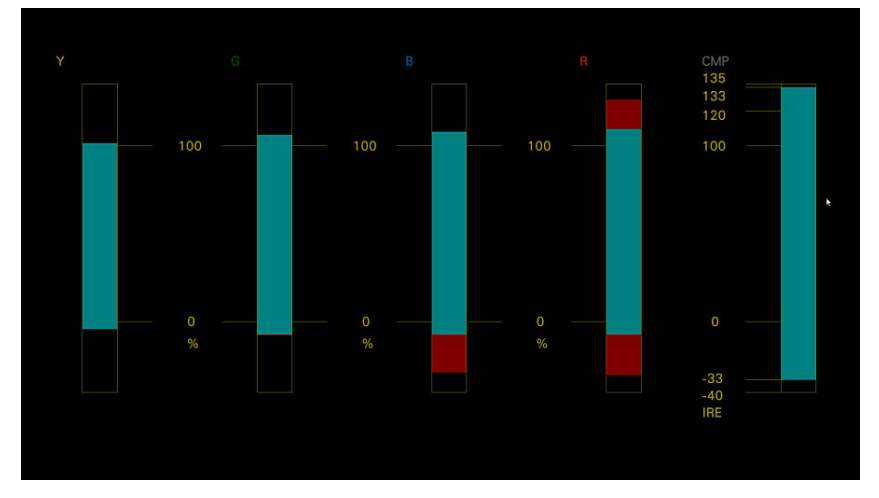

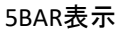

#### **5BAR**の設定

STATUS (STATUS)>F·5 (STATUS SETUP)にてタブを ERROR SETUP3 に変更して下のような設定ができます。

| <b>ERROR SETUP1</b> | <b>ERROR SETUP2</b><br><b>ERROR SETUP3</b> | <b>ERROR SETUP4</b>        |              |                     |                   |  |
|---------------------|--------------------------------------------|----------------------------|--------------|---------------------|-------------------|--|
|                     | Video Error Setup                          |                            |              |                     |                   |  |
|                     | <b>LowPass Filter</b>                      | <b>K</b> OFF               | ■ HD/SD:1MHz | ■ HD:2.8MHz SD:1MHz |                   |  |
|                     | Gamut Error                                | ■ OFF                      | <b>MON</b>   |                     |                   |  |
|                     | Gamut Upper                                | $109.4$ %(90.8~109.4)      |              | 766 mv              | 3FE HEX(1022 DEC) |  |
|                     | Gamut Lower                                | $-7.2$ % $(-7.2 \sim 6.1)$ |              | $-50$ mv            | 001 HEX( 1 DEC)   |  |
|                     | Area                                       | $1.0\% (0.0 \sim 5.0)$     |              |                     |                   |  |
|                     | Duration                                   | 1 Frame( $1 \sim 60$ )     |              |                     |                   |  |
|                     | <b>Composite Gamut Error</b>               | <b>E</b> OFF               | <b>TON</b>   |                     |                   |  |
|                     | Setup                                      | ■ 0%                       | ■ 7.5%       |                     |                   |  |
|                     |                                            |                            |              | <b>NTSC</b>         | PAL               |  |
|                     | <b>Composite Upper</b>                     | 135.0 %(90.0 $\sim$ 135.0) |              | 964 mv              | 945 mv            |  |
|                     | <b>Composite Lower</b>                     | $-40.0\%(-40.0\sim20.0)$   |              | $-286$ mv           | $-280$ mv         |  |
|                     | Area                                       | $1.0\% (0.0 \sim 5.0)$     |              |                     |                   |  |
|                     | Duration                                   | 1 Frame( $1 \sim 60$ )     |              |                     |                   |  |
|                     |                                            |                            |              |                     |                   |  |
|                     |                                            |                            |              |                     |                   |  |
|                     |                                            |                            |              |                     |                   |  |

5BAR設定

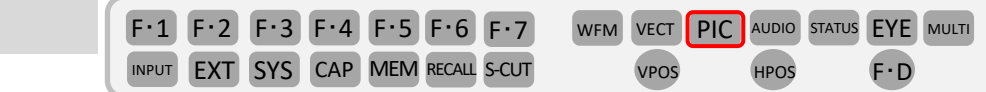

ピクチャー上に日本語字幕を簡易表示が可能です。 PIC (PICTURE)> F・1(PIC CONFIG)> F・5 (SUPER IMPOSE)> F・1 をARIB に設定します。 注意: ● PIC (PICTURE)を押してF·1 が(PIC CONFIG)で無いときは PIC (PICTURE)を2度押して下さい。 日本語字幕表示機能 (LV5300-SER21、 LV5350-SER21、 LV7300-SER21)

●入力フォーマットが3G-B時は F·5 (SUPER IMPOSE)は 表示されません。

F・2 (FORMAT)にてHD/SD/ANALOG/CELLULARを選択できます。

### ピクチャーモード

ピクチャー表示

ピクチャーをリアル表示や2倍で表示が可能です。

F・3 (LANGUAGE)にて1/2の選択ができます。<br>- ディスク ディスク ディスク ディスク ディスク・プロセッサージ ディスク・プロセッサ デモ用コンテンツです。

日本語字幕表示

PIC (PICTURE)> F・1(PIC CONFIG)> F・1 (PICTURE MODE)にてFIT / REAL / X2 / FULL FRM を選択できます。

注意: ● PIC (PICTURE)を押して F·1 が (PIC CONFIG)で無いときは PIC (PICTURE)を2度押して下さい。

HDの場合はFIT / REAL / X2 / FULL FRMの選択が可能です。

4Kの場合はFIT / REALの選択が可能です。

HDのX2もしくは4KのREALでは VPos (V-POS)および HPos (H-POS)により表示部分位置を変更できます。

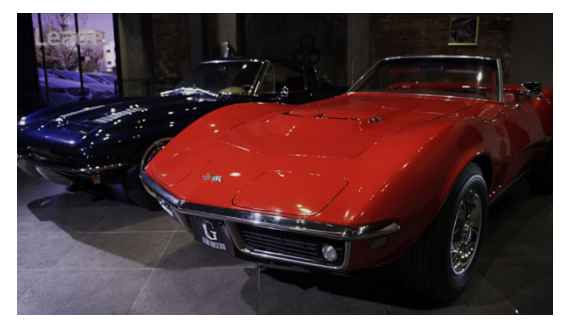

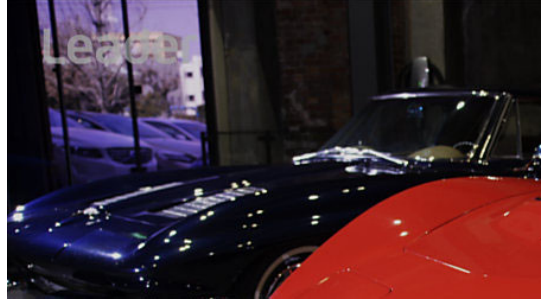

HDコンテンツの FIT表示 インファイン HDコンテンツのX2表示

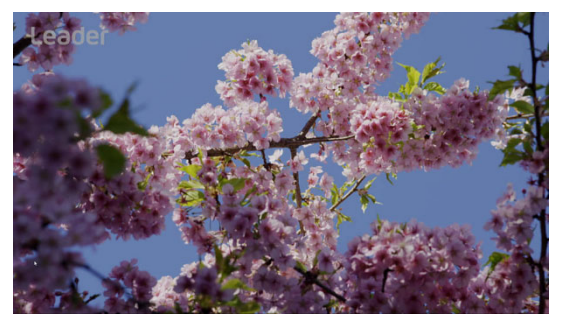

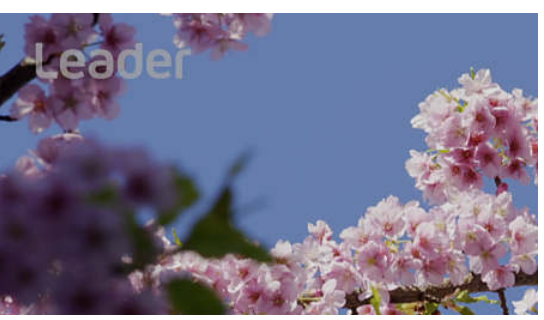

4Kコンテンツの FIT表示 インテンツのREAL表示

シネライト (%表示)

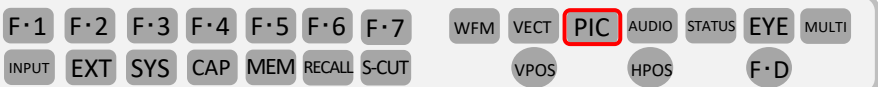

### シネライト**%**表示機能

ピクチャーの任意ポイントの輝度やRGB値やSDIデーター値を最大3ポイント測定が可能です。

PIC (PICTURE)> F・2(CINELITE または CINELITE/HDR)> F・1 (CINELITE DISPLAY)を%DISPLAY に設定します。

注意: [PIC (PICTURE)を押して F・2 | が ( CINELITE または CINELITE/HDR ) で無いときは [PIC | (PICTURE)を2度 押して下さい。

F·2 (%DISPLAY SETUP)を押して下記の設定が行えます。

- ・ F·1 (MEASURE NUMBERS) : 表示する測定ポイント数設定、P1、P1+P2、P1+P2+P3(1~3ポイント)
- · F·2 (MEASURE POSITION):カーソルを移動する測定ポイント選択できます。

位置の移動は VPOS (V POS) (HPOS (H POS)もしくはマウスで移動ができます。 (マウス移動の場合は、移動するポイント(クロスポイント)を左クリックでポイントを赤にしてから移動先で左クリックします。)

- ・ (MEASURE SIZE):測定サイズ選択、1x1(1画素)、3x3(3x3画素平均化)、9x9(9x9画素平均化) F・3
- ・ F·4 (UNIT SELECT) : 輝度レベル値表示設定、Y%、RGB%、RGB255、CV、CV(DEC)、HDR ( \*HDRはLV5300‐SER23、LV5350‐SER23、 LV7300‐SER23(HDR)オプションが入っていて、HDR設定がONになっている時に有効です。)

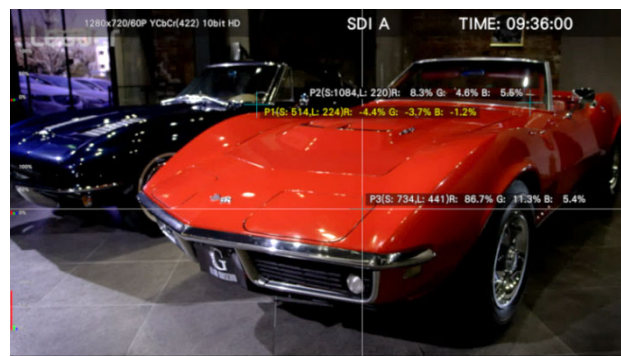

### シネライトアドバンス機能

F・7 (up menu)を押します。もしくは PIC (PICTURE)を2度押してメインメニューに移動します。

(CINELITE または CINELITE/HDR)> F・2

F・4 (CINELITE ADVANCE)をONにします。

мúцті (MULTI)を押します。

シネライト画面で設定した測定ポイントと波形画面、ベクトル、 CIE色度図にマーカーとして連携が表示されます。

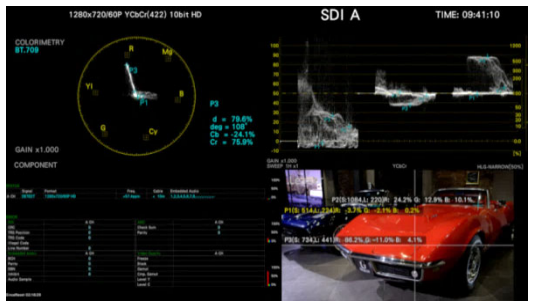

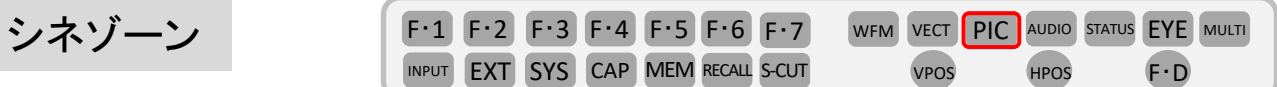

#### シネゾーン機能には、3つの機能があります。

1.ピクチャーの輝度レベルを色に置き換えて表示するグラデーション表示機能により輝度分布が解ります。

- 2.輝度レベルに閾値を設定してそれを超えるもしくは下回る部分を表示する機能により飽和が解ります。
- 3.サーチ機能は設定した輝度レベルを緑色で表示しピクチャー上から設定した輝度が解ります。

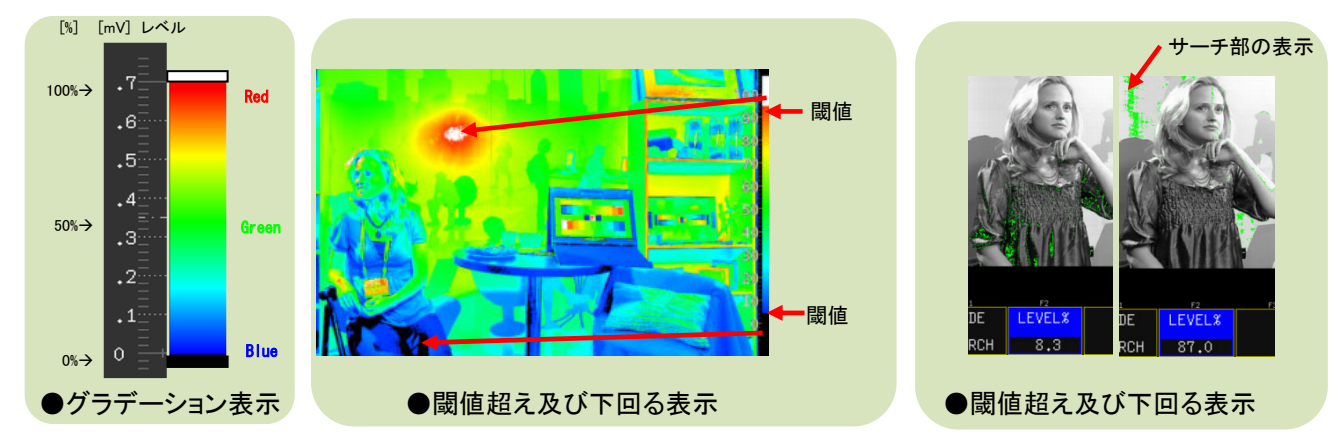

#### 1.グラデーション表示

PIC (PICTURE)> F·2 (CINELITE または CINELITE/HDR)> F·1 (CINELITE DISPLAY)をCINEZONEに設定します。

注意: ● PIC (PICTURE)を押して F·2 が ( CINELITE または CINELITE/HDR )で無いときは PIC (PICTURE)を2度 押して下さい。

#### 2.閾値設定

グラデーション表示設定後に F·2 (CINEZONE SETUP)を押して F·2 (UPPER)もしくは F·3 (LOWER)を押して (FUNCTION DIAL) にて設定します。 F・D

UPPER: ‐6.3 ~ ‐ 109.4の範囲で設定ができます。 F・2

LOWER: ‐7.3 ~ ‐ 108.4の範囲で設定ができます。 F・3

#### 3.サーチレベル設定

閾値設定後に<sub>.</sub> F・1 (CINEZONE FORM)をSEARCHに設定し、 F・4 (LEVEL %)を押して. F・D (FUNCTION DIAL) にて設定を行います。

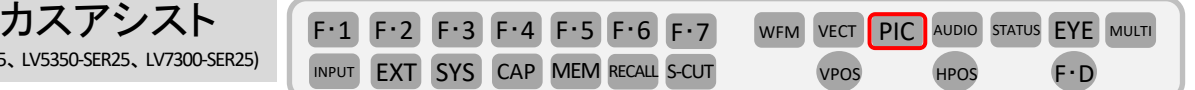

フォーカスアシスト表示は、検出したエッジの量に応じてハイライト表示することによって、フォーカスを 簡単に確認できるようにする機能です。

(注意: PICTURE MODEがFULL FRM時は表示されません。)

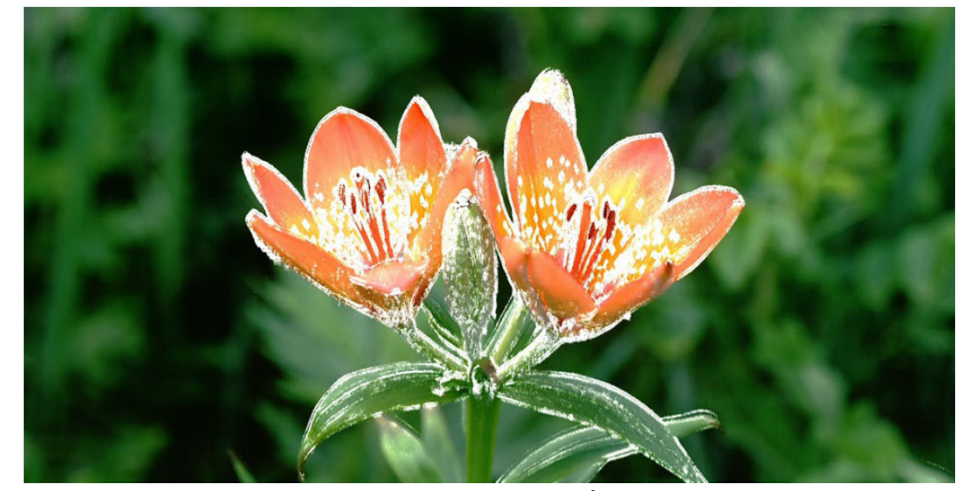

フォーカスアシスト表示

#### フォーカスアシスト設定

フォー (LV5300-SER2)

PIC (PICTURE)>F·4 (FOCUS)を押します。

- 1. 表示モード選択 F·1 (SIZE) (表示サイズの選択をします。) FIT/REAL/x2
- 2. フォーカスアシスト ON/OFF F-2 (FOCUS ASSIST) (フォーカスアシスト表示のオンオフ設定をします。) ON/OFF
- 3. 検出感度選択 F·3 (SENSITIVE) (検出エッジ感度の設定を行います。) LOW / MIDDLE / HIGH / V-HIGH / U-HIGH
- 4. 輝度レベル選択 F·4 (PICTURE LEVEL) (ピクチャー表示の輝度レベル調整を行います。) OFF / EMBOSS / 25 / 50 / 75 / 100 (OFF:ピクチャー未表示、EMBOSS:エッジの浮き彫り表示。)
- 5. ハイライト色選択 [F・5 (EDGE COLOR) (検出エッジの表示色を選択します。) WHITE / RED / GREEN / BLUE

HDR表示(その1)

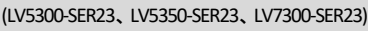

INPUT EXT SYS CAP MEM RECALL S-CUT VPOS HPOS F.D F・1 F・2 F・3 F・4 F・5 F・6 F・7 WFM VECT PIC AUDIO STATUS EYE MULTI

#### **HDR**の**System**設定

・SYS (SYSTEM) > F・1 (SIGNAL IN OUT) > HDR 上のHDR MODE を入力信号に合わせて HLG、PQ、S-Log3、

C‐Log、Log‐Cの中から選択します。

・Ref.LevelはHDRとSDRの境目のレベル設定の固定値選択もしくは、VARIABLEにレ点を入れると自由に 可変変更が可能になります。

(可変は PIC > F・2 (CINELITE/HDR)>F・2 (CINEZONE SETUP)> F・4 (REF[%])で設定できます。)

・Range はNarrowとFullの選択が可能です。

・System Gamma にてシステムガンマのOFF/ONが可能です。

・HLG Scaleにて最大スケールを1200%もしくは100%の選択が可能です。

·変更は F·D (FUNCTION DIAL)もしくはマウスを使用して選択します。

·設定の最後に F·1 (COMPLETE)を押して確定します。

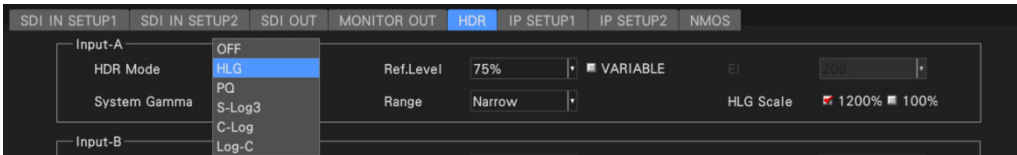

#### HDR表示波形表示

·HDRのSystem設定後に WFM (WAVEFORM)を押すと波形が表示されて右側にHDRスケールが出ています。

- ・ (WFM INTEN/CONFIG)を押します。 F・1 注意: F·1 が (WFM INTEN/CONFIG) で無いときは WFM (WAVEFORM)を2度押して下さい。
- ・ (WFM SCALE)を押します。 F・5
- ・ F·3 (SCALE SETTING)> F·3 (SCALE DISPLAY)にて次のスケールラインの選択ができます。

MAIN: SDIスケールラインとHDRのリファレンス スケールライン同時表示 HDR :HDRスケールラインとHDRリファレンス スケールライン同時表示 BOTH:SDIスケールラインとHDRスケール ラインとHDRリィファレンスライン同時表示 OFF :HDRリファレンススケールラインのみ表示

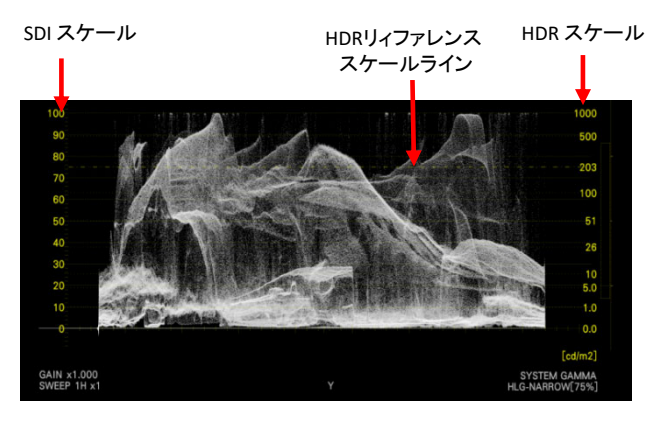

HDR表示(その1) (LV5300‐SER23、LV5350‐SER23、LV7300‐SER23)

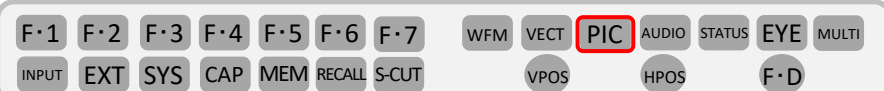

#### **HDR ZONE**表示

·HDRのSystem設定後に PIC (PICTURE)>F·2 (CINELITE/HDR)> F·1 (CINEZONE DISPLAY)をCINEZONE に設定 します。

注意: PIC (PICTURE)を押して F·2 が ( CINELITE/HDR ) で無いときは PIC (PICTURE)を2度押して下さい。

- · F·4 (HDR ZONE)をONにします。
- · F·2 (CINEZONE SETUP)を押しますとUPPER、REF、LOWERの値が左上に表示されます。
- · F·2 (UPPER)を変更するとUPPERの閾値を変更出来ます。閾値を超えるとマゼンタ色になります。
- ·HDRのSystem設定にてRef.LevelのVARIABLEにレ点を入れるとF·4 (REF LEVEL[%])の設定が可能になります。
- ・F・7 (up menu) > F・3 (MAX FALL/CLL) > F・1 (MAX FALL/CLL DISPLAY)で表示ON/OFF設定可能です。
- ・F・2 (MEASURE)にてSTART/STOPが可能です。
- ・F・3 (CLEAR)を押すと測定値がクリアーされます。

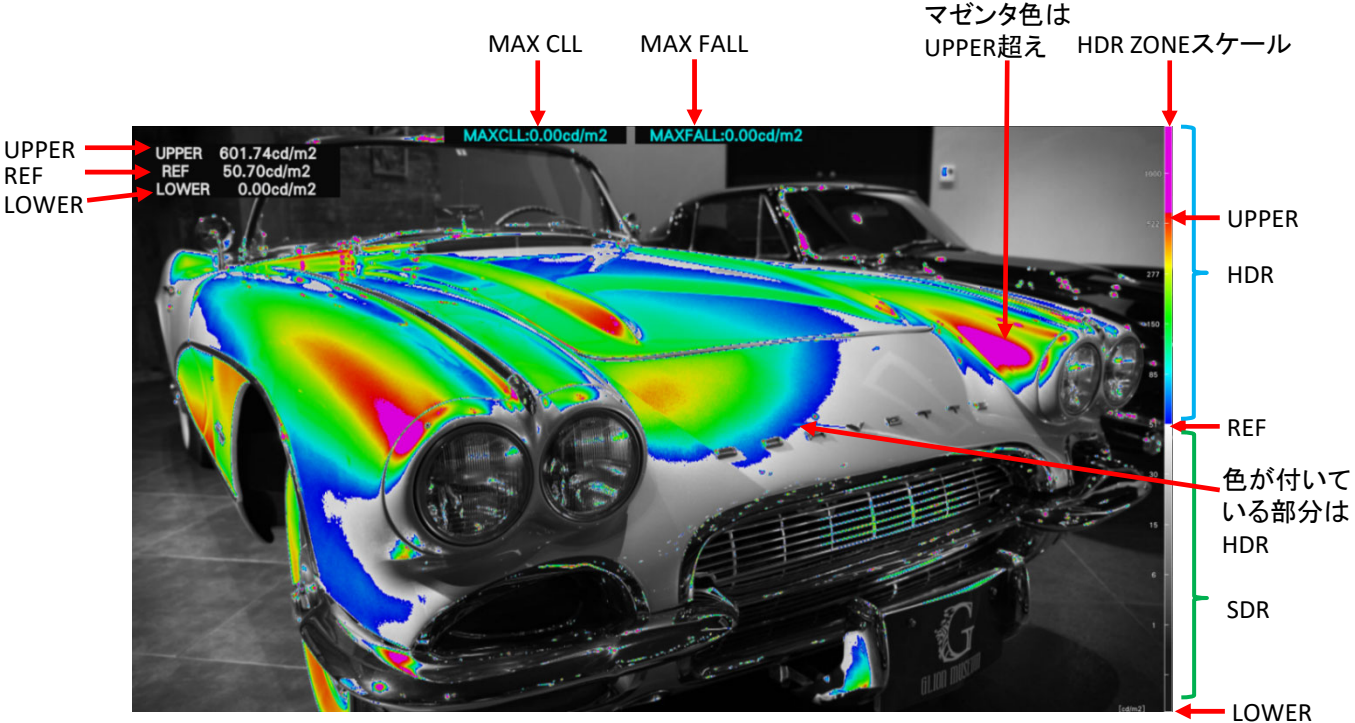

HDR ZONE表示

HDRモニターにてHDRコンテンツを見ても、HDR部分とSDR部分との識別ができません。 しかし、HDR ZONE機能では、設定されたREF値による色づけでHDR部分とSDR部分との識別が可能です。 さらに、設定されたUPPER値によりHDRの上限値を超えた部分も解ります。

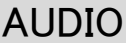

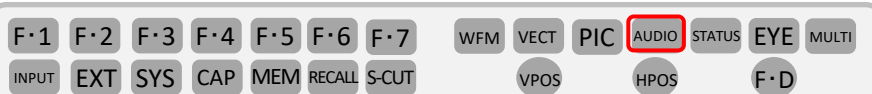

#### AUDIOマッピング設定

(LV5300‐SER20、LV5350‐SER20、LV7300‐SER20)

 $\overline{A}$ udio  $\overline{A}$ (AUDIO)>F・7 (MAPPING)にて TARGET にします。

注意: F·7 が (MAPPING) で無いときは AUDIO (AUDIO)を2度押して下さい。

- ・INPUT: EMB AUDIO: SDI INPUTに入力したエンベデットオーディオの測定
- ・CH Mode: 測定チャンネル数設定(8ch)
- ・GROUP SELECT: オーディオグループ設定(G1/G2/G3/G4) INPUT 設定がSIMULになっている場合は入力チャンネルの選択も可能です。

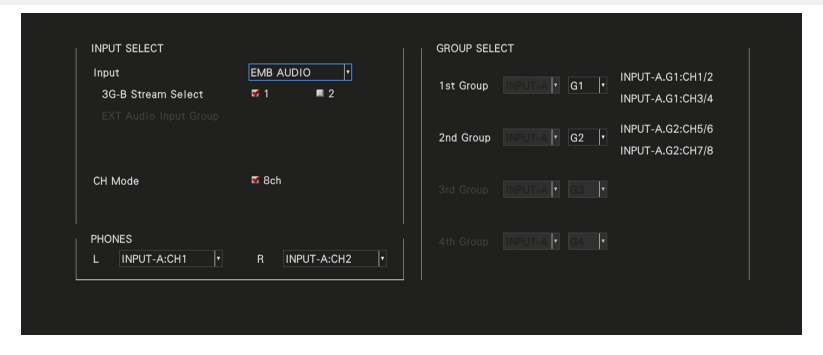

#### AUDIO表示モード設定

(up menu)または、 (AUDIO)> (DISPLAY MODE) AUDIO F・1 F・7

注意: F·1 が (DISPLAY MODE) で無いときは Aupio (AUDIO)を2度押して下さい。

- ・LISSAJOU: リサージュを表示します。オーディオメーターも表示します。 ・SURROUND: 左半分にサラウンド、右半分にオーディオメーターを表示します。 サイマルモードでは選択できません。
- ・STATUS: ステータスを表示します。オーディオメーターも表示します。

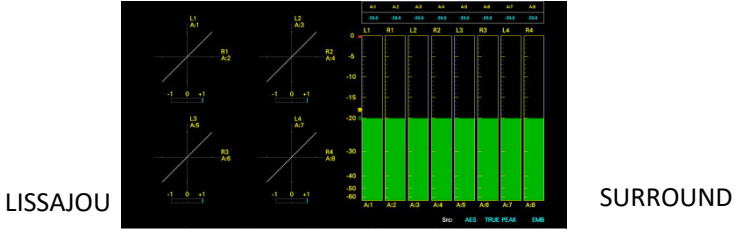

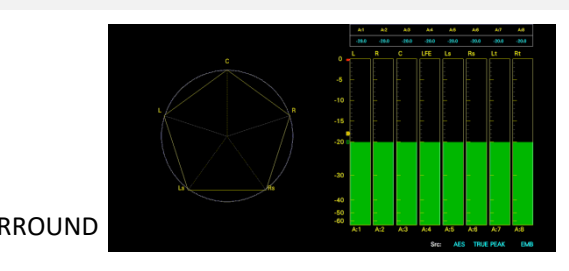

### **STATUS**

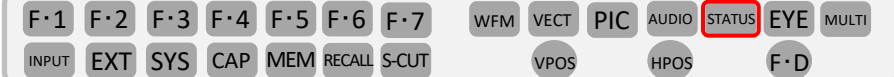

<sup>stATUS</sup> (STATUS)を押します。

注意: • |sTATUS|を押しても下のような図と同じで無いときは |STATUS|を2度押して下さい。 ·2画面の時はDISPLAY設定を変更します。 INPUT (INPUT)>F·7 (DISPLAY)をSINGLEに設定します。

・SIGNAL

SDI 信号が入力されているかどうかを、「DETECT」または「NO SIGNAL」で表示します。 「NO SIGNALIの場合、以降の項目は表示しません。

・FORMAT/SUB IMAGE FORMAT

入力信号のフォーマットを表示します。

通常は水色で表示されますが、適切なフォーマットが入力されないと赤色に変わります。

・Freq(周波数偏差)

サンプリング周波数偏差を表示します。

・Cable (ケーブル線長計)

入力信号の減衰量を、選択したケーブルの長さに換算して表示します。

12 G: < 10m、10~ 80m、> 80m (5m ステップ)

3G: < 10m、10~100m、> 100m (5m ステップ)

HD: < 10m、10~130m、> 130m (5m ステップ)

SD: < 50m、50~200m、> 200m (5m ステップ)

・Embedded Audio

入力信号に重畳されているエンベデッドオーディオのチャンネルを表示します。

入力信号が3G‐B‐DL のときは、ストリーム1 のみ表示します。

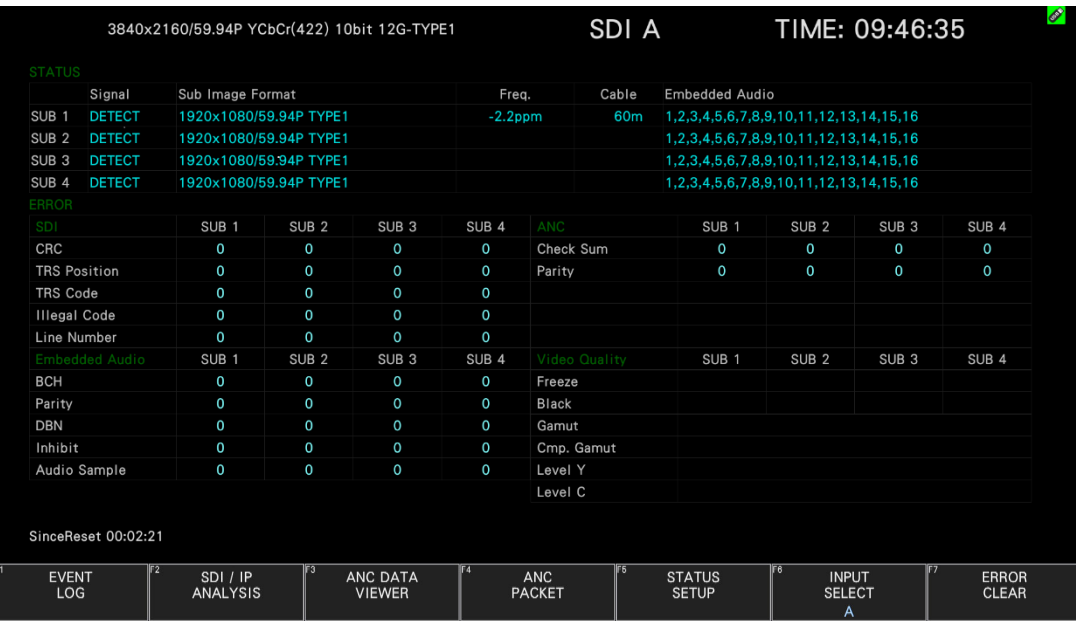

STATUSエラーは F·5 (STATUS SETUP)で エラー検出のON/OFF設定が可能です。

### **Leader** LV5600/LV7600 クイックマニュアル

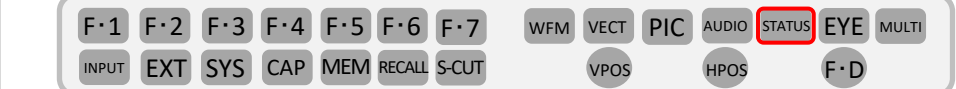

#### **PAYLOAD**表示設定

SRLive Metadata表示

Payload ID表示

STATUS (STATUS)> F・4 (ANC PACKET)> F・1 ( PACKET ANALYSYE)> F・2 (PAYLOAD ID)にて PAYLOADの表示がおこなえます。

※注意: 「status (STATUS)を押してSTATUS画面が表示されないもしくは、 F・4 に(ANC PACKET)が

表示されない場合は、 STATUS (STATUS)を2回押して下さい。

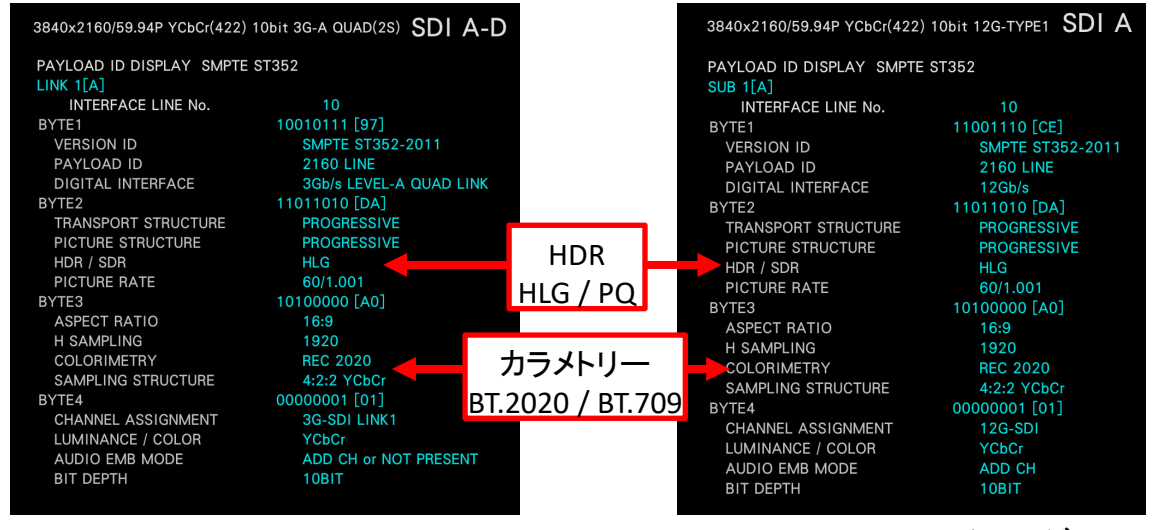

3G-SDI Quad Linkの Link 1 12G-SDIの Sub イメージ 1

#### **SRLive Metadata**表示設定

STATUS $|\text{STATUS}|$   $\geq$   $\lceil$   $\cdot$   $4$   $\rceil$  (ANC PACKET)  $\geq$   $\lceil$   $\cdot$   $1$   $\rceil$  (PACKET ANALYSYE)  $\geq$   $\lceil$   $\cdot$   $4$   $\rceil$  (V-ANC)  $\geq$   $\lceil$   $\cdot$   $2$   $\rceil$  (SMPTE)

> F·6 (SR Live)にてSRLive Metadata表示がおこなえます。

※注意: STATUS (STATUS)を押してSTATUS画面が表示されないもしくは、 F・4 に(ANC PACKET)が 表示されない場合は、 STATUS (STATUS)を2回押して下さい。

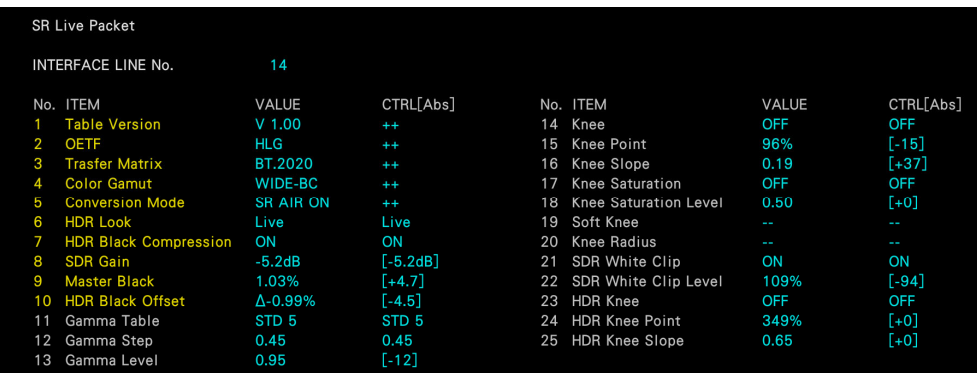

### イベントログ

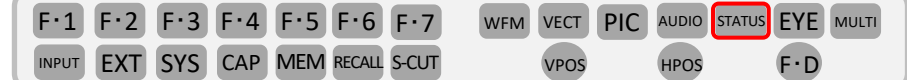

<sup>stATUS</sup> (STATUS) > F・1 (EVENT LOG)で表示ができます。 イベントログでは、発生したイベントのログを一覧で表示します。

- 注意: STATUS)を押してSTATUS画面が表示されない場合は、STATUS を2回押してから F·1 (EVENT LOG)を押してください。
- ・イベント検出の対象は、現在選択しているA、Bの全チャンネルです。 ただし、12G の測定時は、現在表示しているチャンネルのみイベント検出します。
- · F·1 (LOG) でSTART·STOPの設定ができます。
- · F·2 (CLEAR)でイベントログの消去ができます。 イベントは、最大1000 項目まで表示できます。 1001 項目以降のイベントが発生したときの動作を F·3 (LOG MODE)で設定できます。 OVER WR: 古いイベントから上書きして記録します。 STOP: 1001 項目以降のイベントを記録しません。
- ・<sub>F・D</sub> を回してイベントを上下選択が行えます。

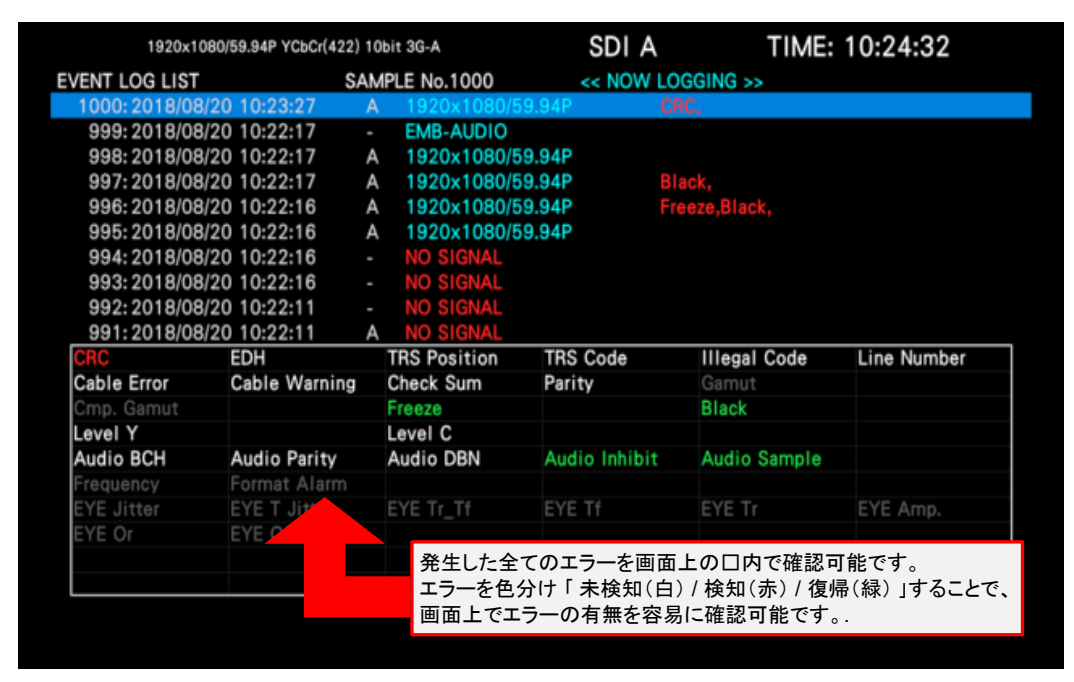

イベントログ表示例

### 位相差測定

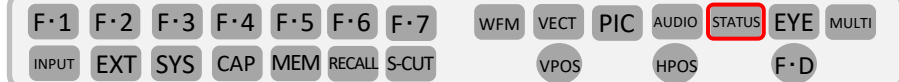

#### 位相差測定モード設定

 $\overline{\text{STATUS}}$ (STATUS)> <code>F・2</code> <code>(SDIANALYSIS</code> )> <code>F・2</code> (EXT REF PHASE)にて位相測定が行えます。

注意: ● <mark>STATUS (STATUS)を押してSTATUS画面が表示されない場合は、</mark> STATUS | を2回押してから F・2 (SDI ANALYSIS)を押して F・2 (EXT REF PHASE)を押して下さい。

●位相差測定の基準信号として F·1 (REF SELECT)にてEXT、SDIの2種類から選択できます。 EXTはEXT REF入力信号のブラックバーストもしくは3値信号、SDIはSDI A入力信号です。 12G-SDIの場合の F・1 (REF SELECT)はEXTで固定です。

● F·1 (REF SELECT) がEXT のとき、F·2 (REF SET USER) を押すことで、現在の位相差をゼロにできます。 使用システムに合わせて、任意の基準を設定できます。位相差を初期設定に戻すには、 F<sup>・3</sup> (REF SET DEFAULT) を押します。

(0H TIMING)設定 LEGACY : 当社製信号発生器から出力した、タイミングオフセットなしの外部同期 信号とSDI 信号を受信した場合に、位相差を0 とします。 (他社製品やSERIAL設定できない製品の場合などの通常設定モードです。) SERIA : 受信した外部同期信号とSDI 信号が、信号規格で定義されたタイミング の場合に、位相差を0 とします。

(注意: SDI入カフォーマットがSD、HD以外の時は0H TIMINGは表示されません。)

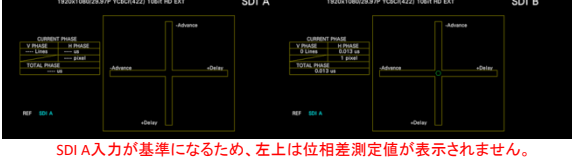

2入力 および REF SELECT:SDI の時 2入力 および REF SELECT:EXT の時

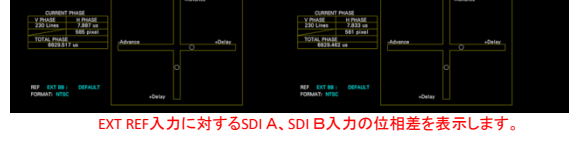

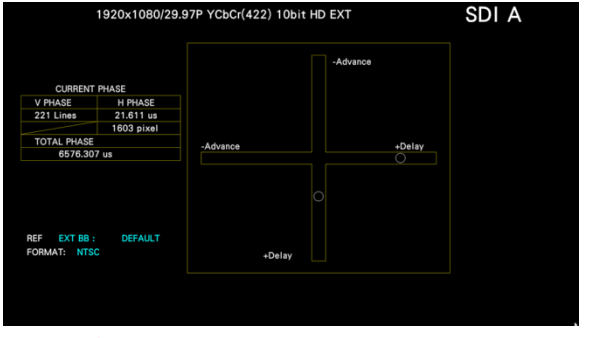

em設定がSD/HD/3G‐A/3G‐B‐DLの時、SELECT CHで設定されたチャンネルと位相差の測定をします。

HD入力(SDI A入力) および REF SELECT:EXT の時

### AV PHASE測定

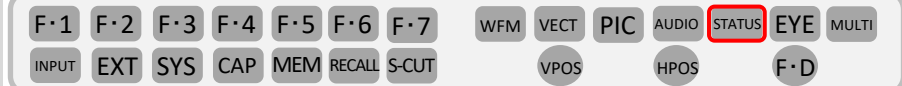

### (LV5300‐SER20、LV5350‐SER20、LV7300‐SER20)

**AV PHASE** 設定

リップシンクパターンをSDI入力してそれを測定する事によりAV PHASE (Lip Sync)の映像と音の遅延測定が 行えます。

パターンはLV5600‐SER24、LV7600‐SER24、LV5300‐SER24、 LV5350‐SER24、 LV7300‐SER24 TSGもしくは弊社の シンクジェネレーターLT4600A/LT4610/LT4611 (LT4611SER22付き)から出力できます。 出力パターンをマイクロ回線やIP回線にて伝送すると遅延が発生します。

 $\overline{\textsf{s}}$ ratus<code>(STATUS)>F・2</code> (SDI ANALYSIS )> F・3 (AV PHASE)にて位相測定が行えます。

注意: STATUS (STATUS)を押してSTATUS画面が表示されない場合は、 STATUS を2回押してから <sub>F・2</sub> (SDI ANALYSIS)を押して<sub>「F・3</sub> (AV PHASE)を押して下さい。

(SCALE MAX)にてスケールマックス値の設定変更が行えます。 F・1 3~4サイクルで測定が行えます。リフレッシュをおこなう際には F・2 (REFRESH)にて行えます。 他のリップシンクパターン時に [F·6] (AV PHASE SETUP)にて設定が行えます。 この設定をパターンのタイミングを見ながら設定を行いたい場合は PIC (PICTURE)> F・5 (LINE SELECT) > (AV PHASE) にて行えます。 F・3 弊社のリップシンクパターンの場合は設定の必要は有りません。

注意:AV PHASE測定は、LV5300‐SER20、 LV5350‐SER20、 LV7300‐SER20の実装が必要です。

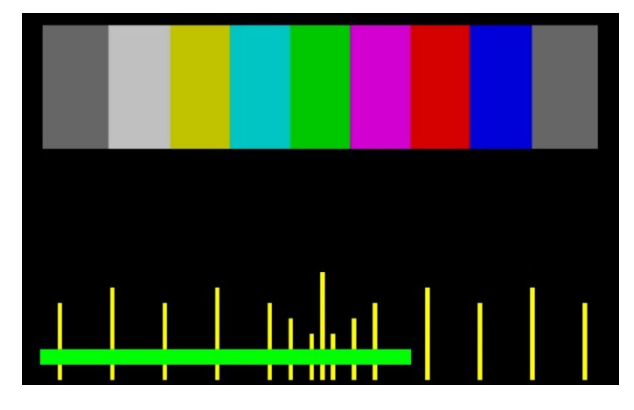

リップシンクパターン スポーツ インファイル しゅうしょう いっぱん AV PHASE 測定画面

| CН | [ms]      | (FRM) | $-2.5$             | [s]<br>0           | 2.5               |
|----|-----------|-------|--------------------|--------------------|-------------------|
| 1  | 1000.000( | 30)   |                    |                    |                   |
| 2  | 1000.000( | 30)   |                    |                    |                   |
| 3  | 1000.000( | 30)   |                    |                    |                   |
| 4  | 1000.000( | 30)   |                    |                    |                   |
| 5  | 1000.000( | 30)   |                    |                    |                   |
| 6  | 1000.000( | 30)   |                    |                    |                   |
| 7  | 1000.000( | 30)   |                    |                    |                   |
| 8  | 1000.000( | 30)   |                    |                    |                   |
| 9  | 1000.000  | 30)   |                    |                    |                   |
| 10 | 1000.000  | 30)   |                    |                    |                   |
| 11 | 1000.000( | 30)   |                    |                    |                   |
| 12 | 1000.000( | 30)   |                    |                    |                   |
| 13 | 1000.000( | 30)   |                    |                    |                   |
| 14 | 1000.000( | 30)   |                    |                    |                   |
| 15 | 1000.000( | 30)   |                    |                    |                   |
| 16 | 1000.000( | 30)   |                    |                    |                   |
|    |           |       | <b>AUD.ADVANCE</b> | <b>[VIDEO REF]</b> | <b>AUD. DELAY</b> |

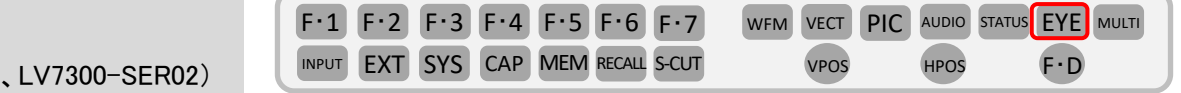

#### **EYE**と**JITTER**の切替

EYE (LV5300

EYE (EYE)> F・1 (EYE/JITTER INTEN/CONFIG)> F・1 (EYE/JITTER MODE) でEYEとJITTER表示切換ができます。

注意: F·1 が (EYE/JITTER INTEN/CONFIG) で無いときは EYE (EYE)を2度押して下さい。

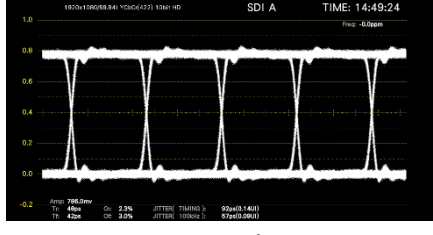

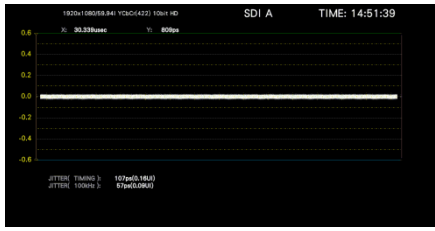

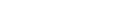

**EYE表示 マンファン マンファン IITTER表示** 

(注意:LV5300、LV7300‐SER02でのEYE機能表示はSDI INPUT1のみの対応になっております。SDI INPUT2は非対応です。)

#### フィルタ切替

```
EYE (EYE) > F·2 (GAIN/FILTER/SWEEP) > F·3 (FILTER)
```
注意: F·2 が (GAIN/FILTER/SWEEP) で無いときは EYE (EYE)を2度押して下さい。

・100kHz : 100kHz 以上のジッタ測定

・1kHz : 1kHz 以上のジッタ測定<br>・100Hz : 100Hz 以上のジッタ測5

: 100Hz 以上のジッタ測定

・10Hz : 10Hz 以上のジッタ測定

・TIMING : タイミングジッタを測定します。10Hz 以上のジッタ測定

・ALIGNMENT : アライメントジッタを測定します。入力信号SD以外100kHz以上、SD は1kHz 以上のジッタ測定 選択されたフィルターは自動ジッター測定の上部の値とEYE表示とJITTER表示に適応されます。

(EYE および JITTER 同時表示については「レイアウト変更(概要)-応用例-」を参照してください。)

#### **SINGLE**表示と**DUAL**表示切替

EYE (EYE)> F・7 (DISPLAY MODE)でDUALとSINGLEの表示切換ができます。

注意: F·7 が (DISPLAY MODE) で無いときは EYE (EYE)を2度押して下さい。

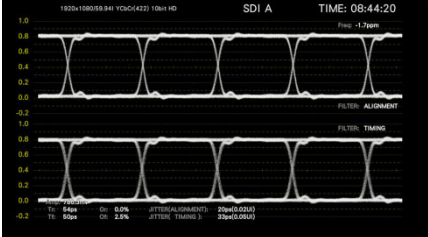

DUAL表示

上部のジッター表示は選択されたフィルターを適応した表示、下部はTIMINGフィルター適応の表示です。  $_{\rm 30}$ 

レイアウト呼出(SINGLE設定)

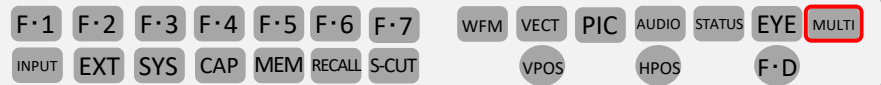

#### レイアウトシステム設定

·DISPLAY設定: [INPUT]> F·7 (DISPLAY)をSINGLEに設定します。

\*ユーザーレイアウトはレイアウトオプション(LV5300-SER26, LV5350-SER26, LV7300-SER26)を実装することでマウスにより自由に変更ができます。 レイアウト変更**P**33~参照 注意:この設定で呼び出されるレイアウトは、出荷時の設定になります。個々にレイアウトの設定変更されている場合は該当するレイアウトが呼び出されます。

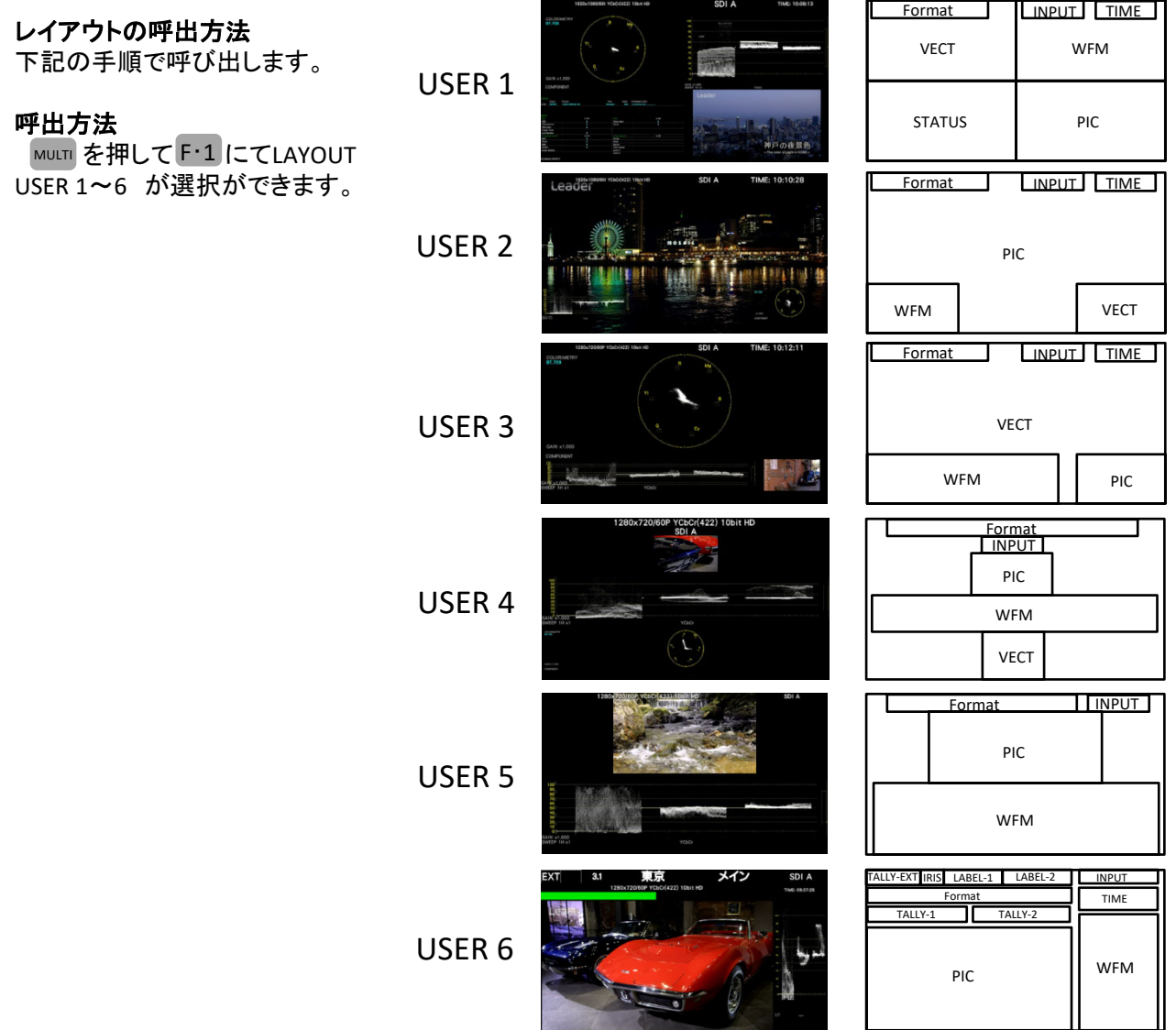

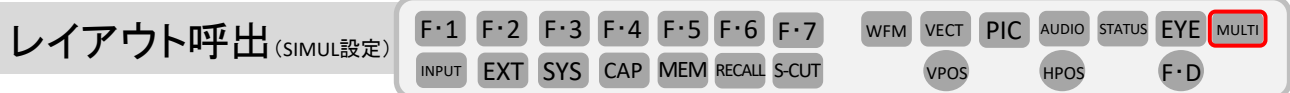

#### レイアウトシステム設定

·DISPLAY設定: IMPUT (INPUT)> F·7 (DISPLAY)をSIMULに設定します。

·Sytem設定がSD/HD/3G-A/3G-B-DLで、 IMPUT > F·7 (DISPLAY) SIMUL設定になっている時、 IMPUT > F·1 、 F·2 (A、B)のON/OFF設定でレイアウトが変わります。

#### レイアウトの呼出

・呼出方法 MULT を押して F・1 にてLAYOUT USER 1~6が表示されて選択ができます。

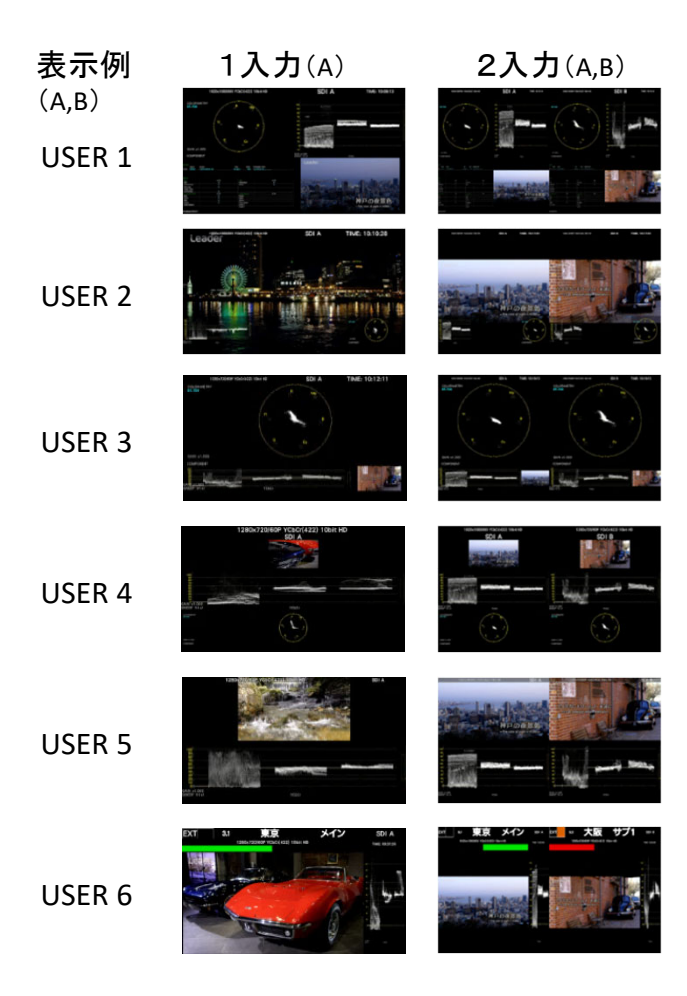

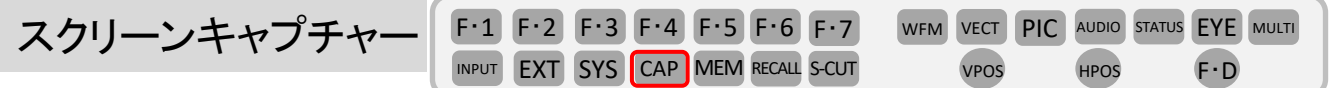

#### 1. スクリーンキャプチャー設定

<mark>SYS (SYSTEM)>[F・2</mark> (SYSTEM SETUP)にて [F・3](NEXT TAB)で表示タブ CAPTURE&DISPLAY <mark>【こ変更します</mark>。

 ${}_{\mathsf{F}\text{-}\mathsf{D}}$  (FUNCTION DIAL)を使用して、USBメモリーへ保存する必要なファイルをFILE TYPEのBMP、BSGから選択

してファイル形式にチェックを入れ、設定の最後に F·1 (COMPLETE)を押して確定します。

- BMP : 保存したデータは、PCで確認できます。
- BSG : 保存したデータは、LV5300、LV5350、LV7300本体で読込表示できます。

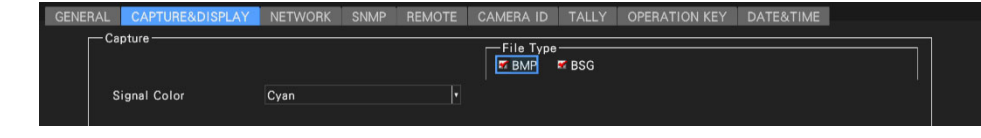

#### 2. スクリーンキャプチャーの実行

- ・次にスクリーンキャプチャーをしたい画面を表示させます。
- · CAP (CAPTURE)を押します。( CAP (CAPTURE)を押した時点で表示画面が内部メモリにキャプチャーされます。)
- ・<sub>F・3</sub> (DISPLAY)で下記の選択ができます。
	- REAL: 現在の入力信号を表示します。 HOLD: キャプチャーデータを表示します。ビデオ信号波形、ベクトル波形、 アイパターン波形はシアンで表示します BOTH: 現在の入力信号とキャプチャーデータの輝度を半分にして、重ねて表示します。

#### 3.**USB**メモリーへの保存

- ·USBメモリーをパネル面に実装し、画面右上に ※ が表示されUSB メモリーが認識されたことを確認します。
- ・F·6 (USB MEMORY)>F·3 (STORE)を押してUSBメモリーの右記の フォルダに保存します。

#### 4.**USB**メモリーのキャプチャーデータ表示

- ・USBメモリーにBSG形式で保存したキャプチャーデータは、本体に 戻してして表示し、現在の入力信号と重ねて表示したりすることが できます。
- ・本体にUSB メモリーを接続し、 CAP (CAPTURE)> F・6 (USB MEMORY) > (RECALL)を押します。 F・5
- ·ファイルリスト画面が表示されるので F·D(FUNCTION DIAL)を 回して表示するBSG 形式のファイルを選択し、F·1 (RECALL)を押す とキャプチャー画面が表示されます。

□ USB メモリー

- LV5300\_USER、LV5350\_USERまたは、LV7600\_USER └ □ вмр
	- $\vdash \Box$  yyyymmddhhmmss.bmp
	- $\mathsf{L}$  yyyymmddhhmmss.bsg

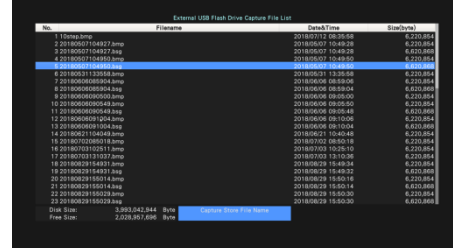

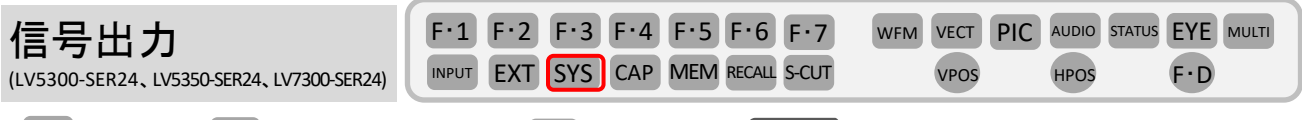

<mark>SYS (SYSTEM)>F・1</mark> (SIGNAL IN OUT)にて F・3 (NEXT TAB)で <mark>sɒɪ out </mark> を選択します。

Mode(SDI2)を Test Signal に F·D (FACTION DIAL)で選択します。

さらに、Test Signalの項目を出力したい信号に合わせて「·D を使用して設定を行います。

設定の最後にF·1 (COMPLETE)を押して確定します。

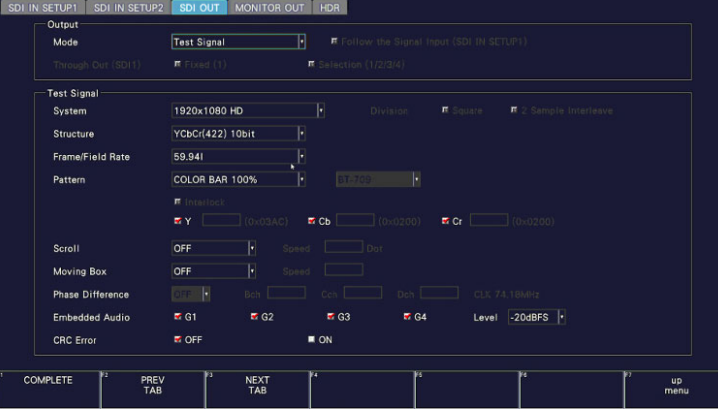

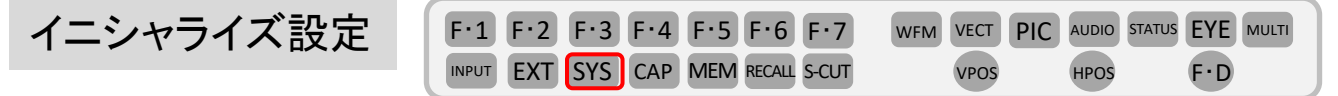

 $SYS$   $>$   $F·7$  (INITIALIZE)

· F·1 (PARAM INIT YES): 下記の設定以外が初期化されます。

・ネットワークの設定 (NETWORKタブ) ・リモートの設定 (REMOTEタブ) ·カメラIDの設定 (Local ID Settingを除く) (CAMERA IDタブ) ・日時の設定 (DATE&TIMEタブ) ・プリセットの内容 ・測定画面のレイアウト設定

- · F·2 (LAYOUT INIT YES):レイアウト設定のみ初期化されます。
- · F·3 (OPETATE INIT YES):オペレーションキーの設定のみ初期化されます。
- ・ F·4 (ALL INIT YES) : PARAM INIT とLAYOUT INIT を同時に行います。

工場出荷時設定: PARAM INIT(日時設定を除く)を含む初期化を行います。 vPosとHPos を押しながら電源を入れ、F・3 (SRAM/FLASH INIT YES)で実行します。

バージョン確認方法: SYS | > F・3 (SYSTEM INFO)で確認ができます。

プリセット 登録/削除

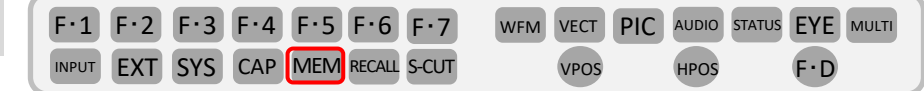

プリセット機能は、パネル設定を60点まで登録ができる機能です。

イーサネット、リモート、カメラID、日時設定を除いたすべての項目が登録されます。

登録/削除設定は MEMを押します。

F·Dで登録/削除するプリセットナンバーを選択します。

登録は左下図の登録画面上の F・2 (STORE)を押します。( 削除は F・3 (DELETE)で行います。)

登録時にファイル名は F·1 (COMENT INPUT)を押し、右下図のコメント入力画面で入力します。

入力方法は下記の内容のファンクションキーと 『・D または前面パネルに接続したUSBマウスで行います。

- F·1 (CLEAR ALL):すべての文字列を削除します。
- F·2 (DELETE):カーソル上の文字を削除します。
- F·3 (INSERT) :カーソルの位置に選択した文字を挿入します。
- F·4 (<=):カーソルを左に移動します。
- ( => ):カーソルを右に移動します。 F・5
- ( CHAR SET) :文字を入力します。 F・6
- F·D :回して文字を選択、押して文字を入力します。USBマウスの場合は ポインターを入力したい文字に合わせて左クリックで入力します。 次に F·7 (up menu )を押し、F·D で登録するプリセット番号を選択します。 最後に F·2 (STORE)を押して登録ができます。

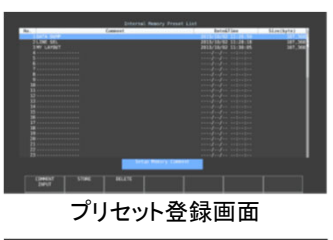

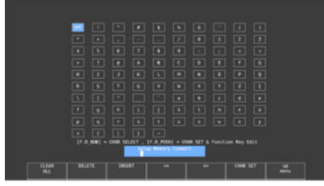

プリセットコメント入力画面

### プリセット 呼出

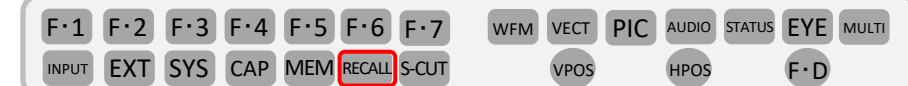

プリセット呼出はプリセット登録したプリセットナンバーから呼び出します。

RECALLを押し、ファンクションメニュー上にプリセットナンバーを表示させます。

No.7~60を表示させたい場合は、 F·7 または F·Dで表示を変更し、該当するプリセットナンバーをファンク ションキーで呼び出します。

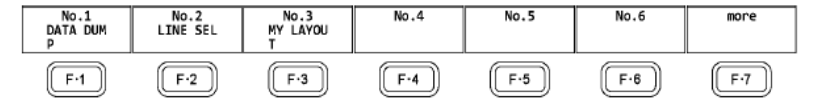

### Leader **LV5300/LV5350/LV7300** クイックマニュアル (レイアウト編)

レイアウト変更 一基本ー (LV5300‐SER26、LV5350‐SER26、LV7300‐SER26)

WFM、VECT、PIC、AUDIO、STATUS、EYE の測定画面(各1 種類)、およびMULTIの測定画面(USER1~6)は、 自由にレイアウトの変更ができます。

前面パネルのUSB 端子にマウスを接続して操作・設定を行います。

#### レイアウト設定画面の表示

WFM、VECT、PIC、MULTI(USER1)などのレイアウト変更したい画面を表示させます。 画面上でマウスを右クリックし、表示されるウインドウのLAYOUTを選択します。

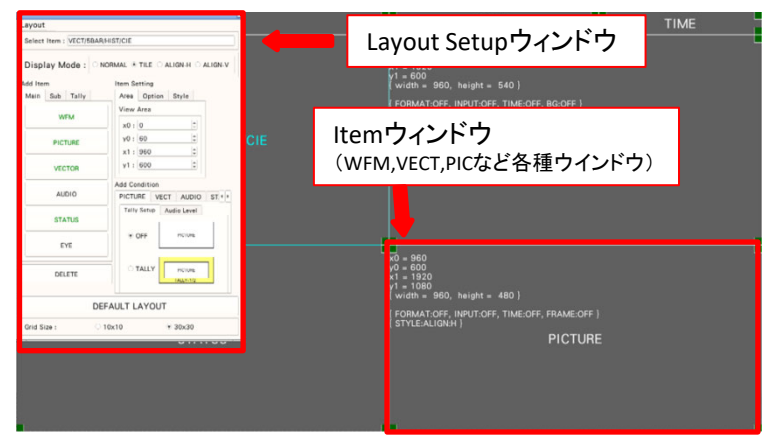

#### レイアウト手順

ここでは例として、基本例と応用例の3点を紹介します。

#### 基本例 P.37

MULTI(USER1)のレイアウトを変更する手順(オーディオアイテムの追加など)

- ① レイアウト画面の表示
- ② 画面右上のTIME からDATE へのアイテム変更
- ③ ベクトル波形をピクチャーに重ねる
- ④ オーディオのアイテム追加
- ⑤ STATUSアイテムにTIME を追加
- ⑥ 変更の確定

#### 応用例 P.39

MULTI(USER1)のレイアウトを変更する手順(VECTとCIEチャートを同時表示)

- ① レイアウト画面の表示
- ② 画面上のアイテムをすべて削除
- ③ VECTアイテムを追加
- ④ CIEアイテムを追加
- ⑤ 変更の確定

#### 応用例 P.41

EYEのレイアウトを変更する手順(EYE測定とJitter測定の同時表示)

- ① レイアウト画面の表示
- ② EYE/JITTER表示の削除
- ③ EYEおよびJitterアイテムの選択/追加
- ④ Format、Input、Timeアイテム表示
- ⑤ 変更の確定

レイアウト変更(概要) 一基本例ー (LV5300-SER26、LV5350-SER26、LV7300-SER26)

(基本例) MULTI(USER1)のレイアウトを変更する手順(オーディオアイテムの追加など)

- ① レイアウト画面の表示
- ② 画面右上のTIME からDATE へのアイテム変更
- ③ ベクトル波形をピクチャーに重ねる
- ④ オーディオのアイテム追加
- ⑤ STATUSアイテムにTIME を追加
- ⑥ 変更の確定

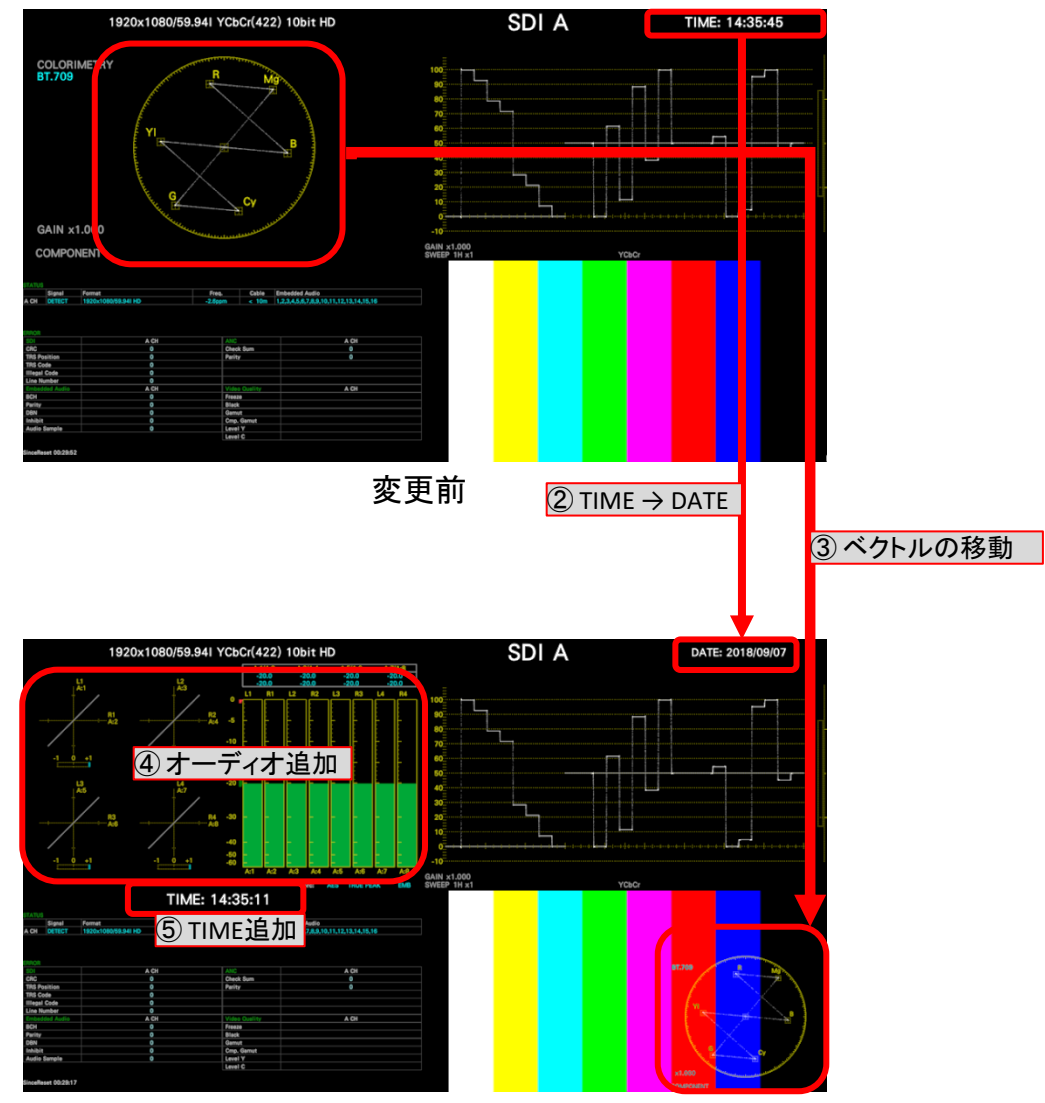

変更後

レイアウト変更(手順) 一基本例ー (LV5300‐SER26、LV5350‐SER26、LV7300‐SER26)

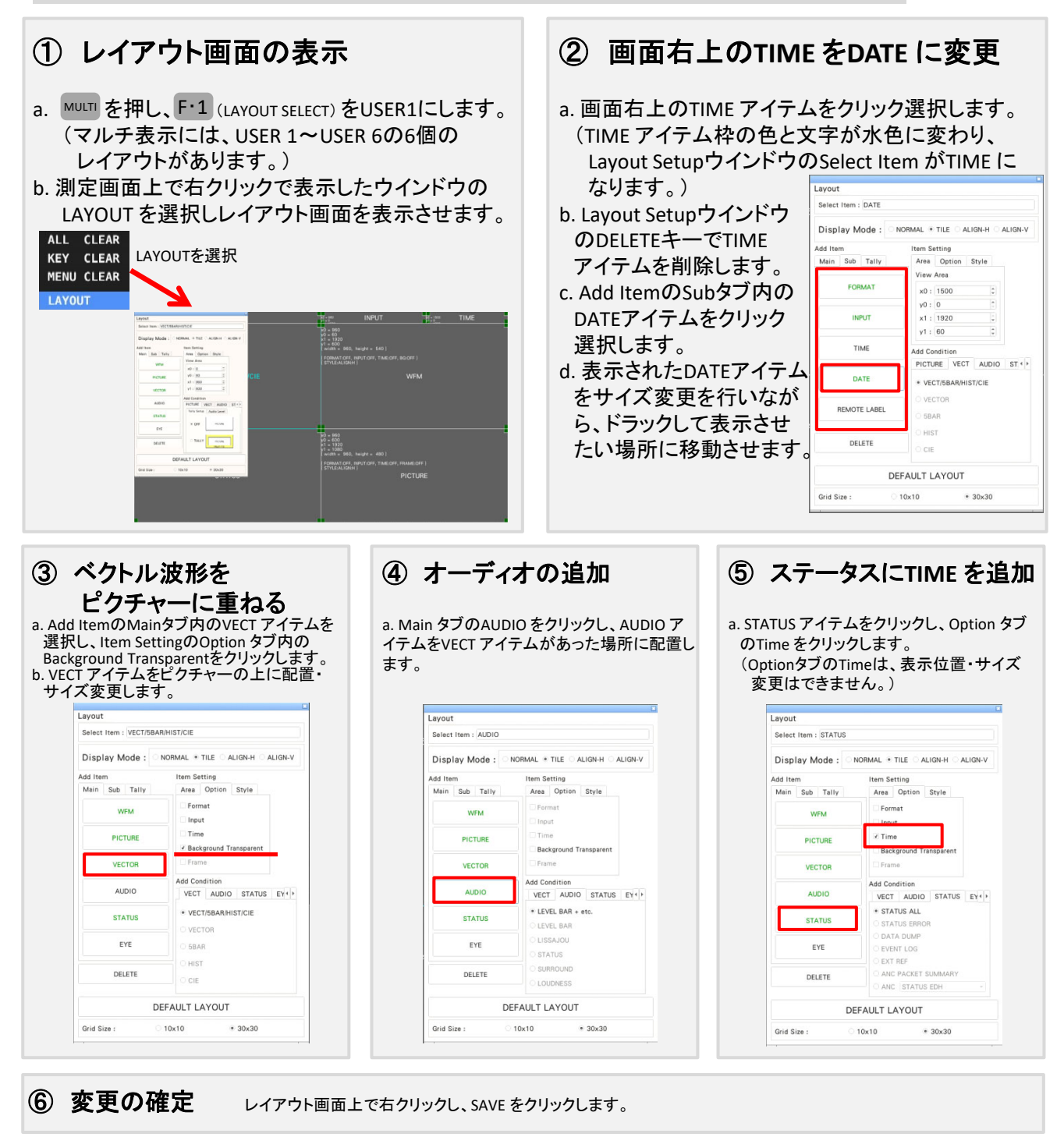

# Leader **LV5300/LV5350/LV7300** クイックマニュアル (レイアウト編)

レイアウト変更(概要) ー応用例1ー <sup>(LV5300-SER22およびLV5300-SER26、LV5350-SER22</sup> およびLV5350‐SER26、LV7300‐SER22およびV7300‐SER26)

(基本例) MULTI(USER1)のレイアウトを変更する手順(VECTとCIEチャートを同時表示)

- ① レイアウト画面の表示
- ② 画面上のアイテムをすべて削除
- ③ VECTアイテムを追加
- ④ CIEアイテムを追加
- ⑤ 変更の確定

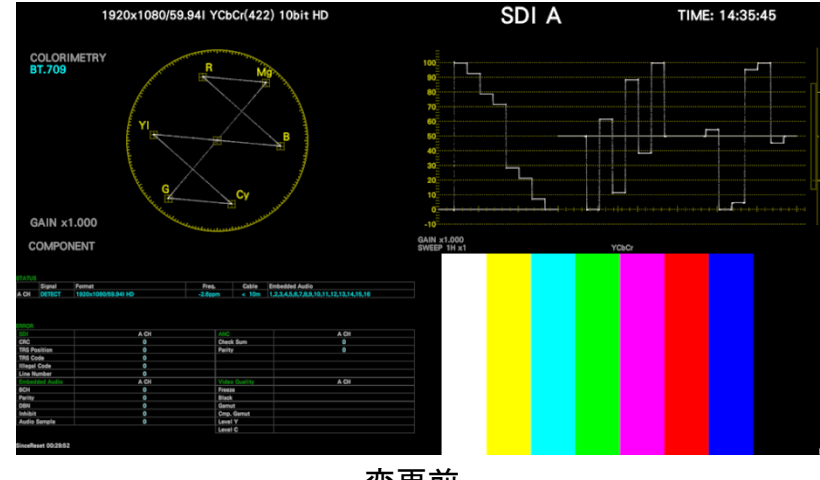

変更前

MULUTI (USER1)アイテムをすべて削除してからVECTとCIEアイテムを追加します。

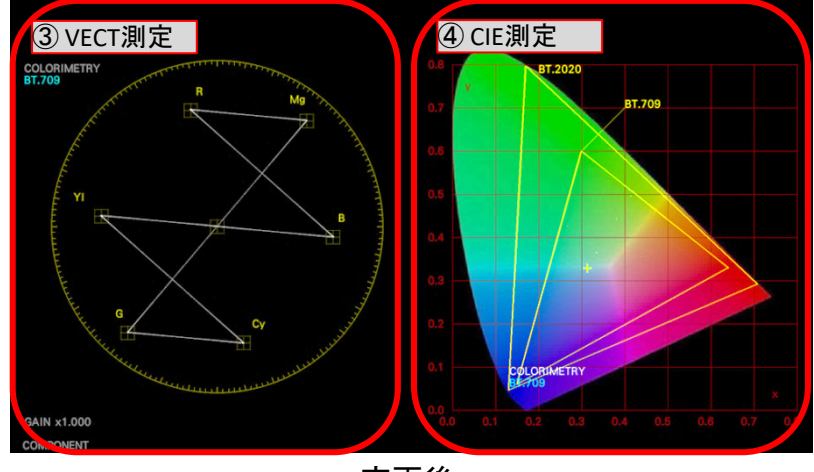

変更後

# Leader **LV5300/LV5350/LV7300** クイックマニュアル (レイアウト編)

レイアウト変更(手順)ー応用例1ー

(LV5300‐SER22およびLV5300‐SER26、LV5350‐SER22 およびLV5350‐SER26、LV7300‐SER22およびV7300‐SER26)

#### ② 画面上のアイテムをすべて削除 ① レイアウト画面の表示 a. MULTI を押し、F・1 (LAYOUT SELECT) をUSER 1にします。 a. 画面左下のDELETE アイテムをクリックします。 (マルチ表示には、USER 1~USER 6の6個の クリックする毎に表示されているアイテムが レイアウトがあります。) 消えます。数回クリックして表示している b. 測定画面上で右クリックで表示したウインドウの アイテムをすべて LAYOUT を選択しレイアウト画面を表示させます。 削除します。 Select Item : DATE Disnlay Mode : NORMAL . TILE CALIGN-H CALIGN-V  $AI$ **CLEAR** KEY CLEAR LAYOUTを選択 Item Setting Main Sub Tally Area Option Style<br>View Area MENU CLEAR EORMAT  $\ddot{\cdot}$ x0: 1500 LAYOUT  $v0:0$  $x1 : 1920$ INPUT  $v1: 60$  $\begin{tabular}{c} \bf 9234362 & $\pm$ 712 & $\times$ 8120141 \\ \hline 7888 & $588776 \\ \hline 7888 & $58928 \\ \hline 7889 & $58928 \\ \hline 789 & 2222 \\ \hline 781 & 2922 \\ \hline 781 & 2922 \\ \hline 781 & 2922 \\ \hline \end{tabular}$ TIME Add Condition<br>PICTURE VECT AUDIO ST + > kas faxe.<br>Mart - Bab - Tally -DATE · VECT/5BAR/HIST/CIE **MECTOR**  $\begin{tabular}{|c|c|c|c|} \hline \textit{AdS Coeffion} & \textit{NGC} & \textit{NGCO} & \textit{M}^2 \\ \hline \textit{PGCN,MS} & \textit{VGCI} & \textit{NAGO} & \textit{M}^2 \\ \hline & \textit{Ferg, Secto} & \textit{Audis Losef} \\ \hline \end{tabular}$ REMOTE LABEL **SBAR**  $_{\rm x\,or}$ **HIST** nei ete **CIF** DEFAULT LAYOUT Grid Size  $10\times10$  $*30x30$ ③ **VECT**アイテムを追加。 ④ **CIE**アイテムを追加。 ⑤ 変更の確定 a. Add ConditionのVECTタブ上のVECTを選択 a. Add ConditionのVECTタブ上のCIEを選択 a. レイアウト画面上で右クリックし、 します。 します。 SAVE をクリックします。 b. Add ItemのMainタブ内のVECT アイテムを b. Add ItemのMainタブ内のVECT アイテムを クリックします。 c.VECT アイテムをピクチャーの上に配置・ クリックします。 c.CIEアイテムをピクチャーの上に配置・ **SAVE** サイズ変更します。 サイズ変更します。 **EXIT** Layout Salact Item : VECTOR Colors Isom - CIP Display Mode: ONORMAL . TILE CALIGN-HOALIGN-V Display Mode: ONORMAL . TILE O ALIGN-H O ALIGN-V **Item Setting** Item Setting Area Option Style<br>View Area Main Sub Tally Area Option Style Main Sub Tally 補足:カラートライアングル設定方法 View Area WFM WFM x0: 960  $x0:960$ a. VECTキーを押します。  $y0:60$ PICTURE PICTURE  $x1:1560$  $x1:1560$  $y1: 600$  $y1:600$ b. 「F1」VECT INTEN/CONFIGを押す。 **VECTOR** VECTOR Add Condition<br>PICTURE VECT AUDIO ST .<br>Idd Conditio ALIDIO  $\triangle$ c. 「F1」VECTOR DISPLAYをCIE DIAGTRAM に PICTURE VECT AUDIO ST + 設定する。 VECTISE **STATUS STATUS** + VECTOR VECTOR d. 「F7」up menuを押し、「F2」CIE DIAGTRAM EYE EYE 5BAR **SBAR** SCALE押します。 HIST DELETE DELETE  $\sim$  cm  $\cdot$  CIE c. 「F2 」TRIANGLE1・「F3」TRIANGLE2で OFF/ON設定ができます。 DEFAULT LAYOUT DEFAULT LAYOUT  $• 30 \times 30$  $• 30x30$ Grid Size  $10x10$ Grid Size  $10x10$

### **Leader LV5300/LV5350/LV7300** クイックマニュアル (レイアウト編)

レイアウト変更(概要) 一応用例2-(LV5300およびLV5300‐SER26、 LV7300‐SER02およびV7300‐SER26)

(応用例) EYEのレイアウトを変更する手順(EYE測定とJitter測定の同時表示)

- ① レイアウト画面の表示
- ② EYE/JITTER表示の削除
- ③ EYEおよびJitterアイテムの選択/追加
- ④ Format、Input、Timeアイテム表示
- ⑤ 変更の確定

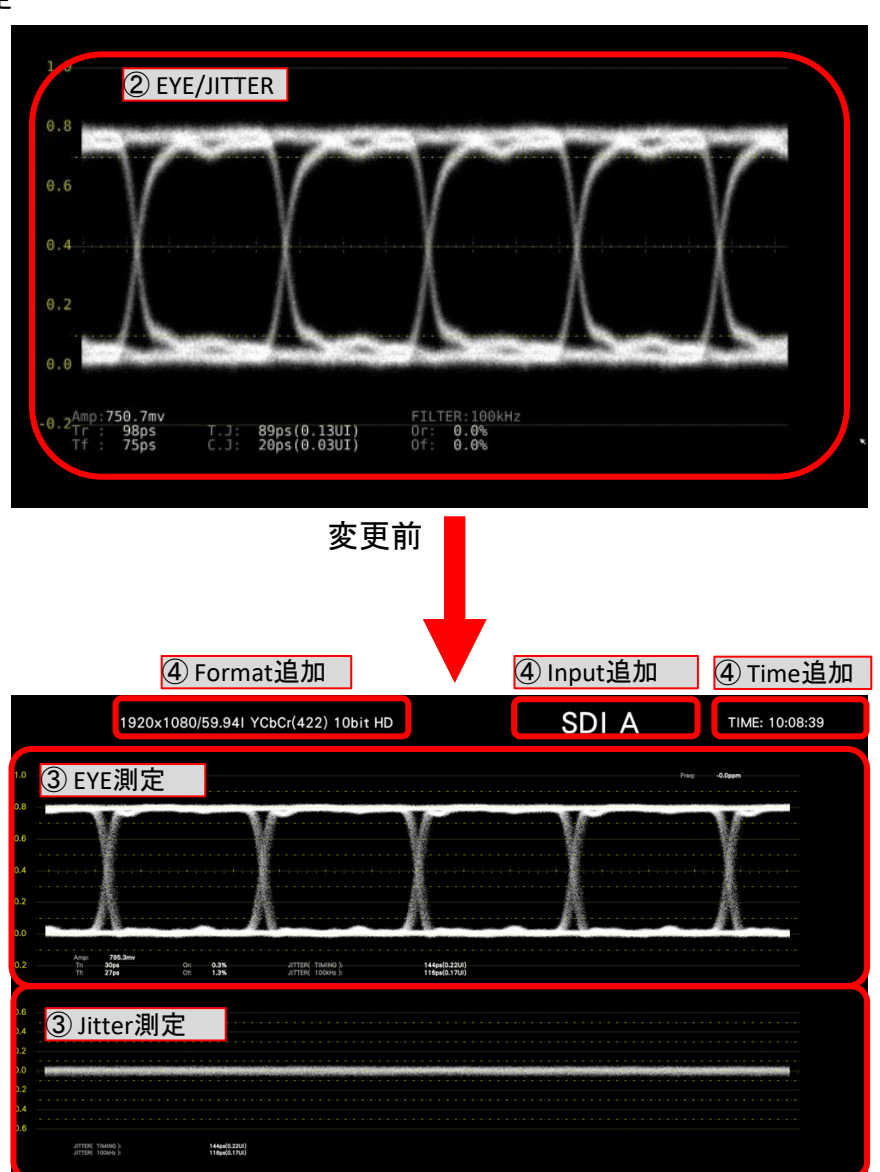

変更後

### **Leader LV5300/LV5350/LV7300** クイックマニュアル (レイアウト編)

(LV5300およびLV5300‐SER26、 レイアウト変更(手順)ー応用例2ー LV7300‐SER02およびV7300‐SER26)② **EYE/JITTER**アイテム削除 ① レイアウト画面の表示 a. を押してEYE表示画面を表示します。 EYE a. 画面上のEYE/JITTERアイテムをクリック選択します。 b. 測定画面上で右クリックで表示したウインドウの (EYE/JITTERアイテム枠の色と文字が水色に変わり、 LAYOUT を選択しレイアウト画面を表示させます。 Layout SetupウインドウのSelect Item がEYE/JITTER になります。) ALL CLEAR Lavout Select Item : NO ITEM KEY CLEAR b. Layout Setupウインドウ LAYOUTを選択 MENU CLEAR **Display Mode:** ONORMAL OTILE O ALIGN-H O ALIGN-V のDELETEキーでEYE/ Item Setting<br>Area Option Style LAYOUT Main Sub Tally JITTER アイテムを View Area **WEM** 削除します。  $x0:0$  $0.00$ PICTURE  $x1:0$ VECTOR  $v1:30$  $11.000$  $1000$ AUDIO FECT AUDIO STATUS EYE + **STATUS**  $E$  FYE  $L$  JITTER EYE EYE DELETE JITTER DEFAULT LAYOUT Grid Size 10x10 ③ **EYE**および**JITTER**アイテム ⑤ 変更の確定 ④ **Format**、**Input**、**Time** の選択/追加 アイテム表示 a.レイアウト画面上で右クリックし、SAVEを a.Add ConditionのEYEタブ内のEYEを選択し、 Add ItemのMainタブ内のEYEを押すことで a.Add ItemのSubタブ上のFORMAT、INPUT、 クリックします。 TIMEでアイテムを追加します。 EYEアイテムが追加されます。 b.各アイテムサイズと位置変更します。 同様にJITTERアイテムも追加させます。 b. 各アイテムサイズと位置を変更します。 **MAT** Lavout Lavout **Coloradore** - Peter .<br>Select Item : FORMAT Select Item : FORMAT Disniev Mode : + M Display Mode: • NORMAL OTILE CALIGN-H CALIGN-V Item Setting<br>Area Optio<br>View Area Dienlay Mode · · NORMAL OTHE CALIGN-HO ALIGN-V  $rac{1}{2}$ em Setting Item Setting<br>Area Option Style  $x0: 1200$ <br> $y0: 0$ <br> $x1: 1560$ <br> $y1: 120$ Area Option Style  $\frac{1}{\pi}$ EXIT Main Sub Tally View Area EYE View Area  $\frac{1}{2}$ **WEM** FORMAT  $\times 0$  :  $\boxed{0}$  $x0:0$  $v0:0$ Add Condition<br>ECT AUDIO STATUS EYE .  $v0:0$ PICTURE INPUT  $x1 : 1110$  $x1:1110$  $\frac{a}{a}$ **DATE**  $y1 : 120$  $y1:120$ .<br>Deve 2 orns VECTOR  $\frac{1}{2}$ TIME **Add Condition DVE Add Condition** ECT AUDIO STATUS EYE AUDIO **ECT** AUDIO STATUS EYE 4  $\sim$ DATE STATUS EYE / JITTER DEFAULT LAYOUT REMOTE LABEL istoriano tox10  $\overline{\phantom{a}}$ EVE  $EYE$ EYE **JITTER** · JITTE DELETE **JITTER** DELETE DEFAULT LAYOUT DEFAULT LAYOUT Grid Size :  $10x10$  $*30\times30$ Grid Size  $10x10$  $• 30x30$ 補足:デフォルト設定方法

Layout Setupウインドウの設定上の下部の DEFAULT LAYOUT を押すことでデフォルト設定に戻ります。

### **Leader** LV5600/LV7600 クイックマニュアル

### オペレーションキー

オペレーションキーはビデオエンジニアが、良く使用する波形のフォームやゲインもしくは、ベクトルのゲイン等を マウスまたはタッチパネルを使用してソフトキー(アイコン)にて簡単に変更できます。

・オペレーションキー呼び出し設定

<mark>SYS ></mark> F・2 (SYSTEM SETUP)の GENERAL <mark>上</mark>で設定ができます。

On‐screen MenuのAuto OffをOffにします。

Operation KeyをONにしてください。

タッチパネルを使用する場合はTouch PanelのEnableを選択してください。

Y GBR YPbPr

(COMPLETE)で設定を確定させます。 F・1

・オペレーションキーの操作

(WAVEFROM)を押して波形を表示させます。 **WFM** 画面の右下にオペレーションキーが表示されていますのでマウスもしくはタッチパネルにてクリックします。

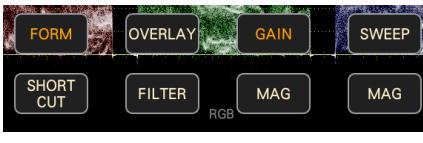

FORM: 波形とベクトルの形式変更 OVLAY: 波形オーバーレイの変更 FILTER: フィルター波形の変更 GAIN: 波形とベクトルのゲイン変更 GAIN‐MAG: 波形とベクトルの倍率変更 SWEEP: 波形の掃引変更 SWEEP‐MAG: 波形の掃引拡張 SHORT CUT: カーソルやキャプチャーなどのさまざまな機能割り当て

・オペレーションキー呼び出し設定

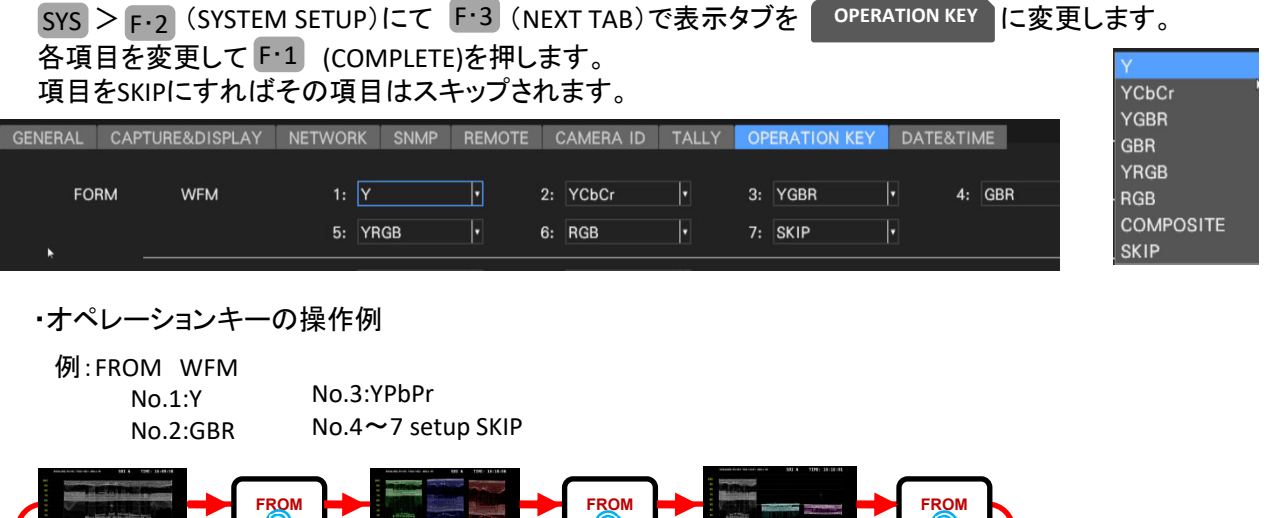

# **Leader**

### **LV5300/LV5350/LV7300** クイックマニュアル

### リーダー電子株式会社

本社·横浜市港北区綱島東 2-6-33 TEL (045) 541-2122 (代表) ●関西営業所 **(**06)6192-1152 URL: https://www.leader.co.jp  $\overrightarrow{y} - \overrightarrow{\nu}$ : sales@leader.co.jp ※製品仕様は予告無く変更することがございます。

> 44 Ver 1.1 作成年月日 2020年 1月21日 営業技術